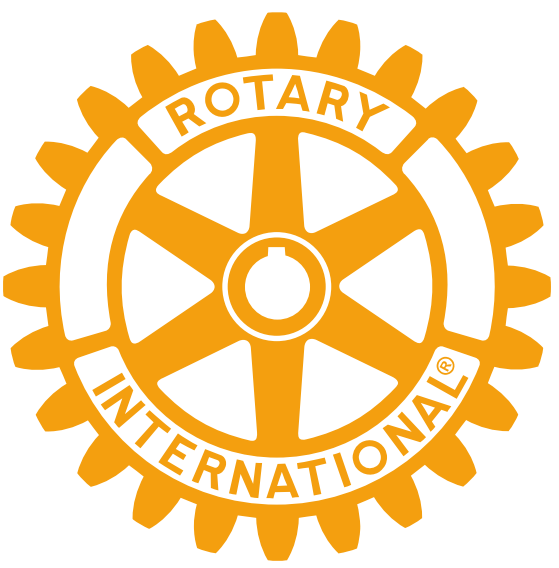

### **FORMATION POLARIS LE B.A.-BA DES SITES**

**District 1650 15/01/22**

**Pierre JOUADÉ, RC Bain de Bretagne [dico@rotary-bretagne-mayenne.org](mailto:dico@rotary-bretagne-mayenne.org)**

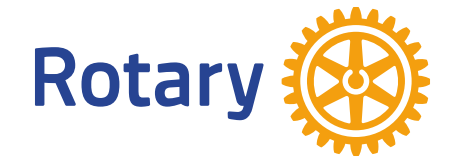

**But : avoir les notions de base pour administrer votre site**

### **PLAN**

- Le CICO
- Les sites Internet du Rotary
- Les bases de données « Membres »
- Connexion
- Accès à l'administration
- Entrée-sortie d'un membre
- Les différents « rôles »
- Mise à jour comité / commission
- Création d'actualités / événements
- Archivage / Documents

### LE CICO

**CICO : Club Internet Communication Officer COSI : COrrespondant du Site Informatique**

✓ CICO : référent du club pour tout ce qui concerne le internet du club

- ✓ Deux missions (peuvent être déléguées en partie à d'autres membres) :
- « *vitrine* » du club : communication interne et/ou externe du club sur le site

- « *Ressources Humaines* ». Rôle de « Secrétaire exécutif », s'occupe de la gestion administrative des membres (entrée / sortie, mise à jour des données / comités…). Peut aussi rester dans le périmètre du « Secrétaire principal ».

- ✓ Travaille en lien étroit avec le secrétaire et le président
- $\checkmark$  Soutient les membres dans l'utilisation du site

### LES SITES INTERNET DU ROTARY

✓ **Polaris** : [le-nom-du-club.rotary-bretagne-mayenne.org](https://rotary-bretagne-mayenne.org/) site du club Gestion du club : **fichier membres**, vie du club dont commissions, comité, agenda, bulletins, archivage, statistiques, annuaire….

Vitrine du club : présentation des actions, des actualités, agenda des événements

- Admin : définis par le club (comité et CICO)

- Accès donné par le DICO au CICO et par le CICO aux membres du club

✓ **Polaris :** [rotary-bretagne-mayenne.org](https://rotary-bretagne-mayenne.org/) site du district Ensemble des sites de clubs Communication du gouverneur et actions communes Vitrine du district

- Admin : défini au district (Gouverneur et DICO)

- Accès donné par DICO

### LES SITES INTERNET DU ROTARY

#### ✓ **Le Rotarien / RotaryMag** : [rotarymag.org](https://www.rotarymag.org/)

Mise à jour annuaire et envoi magazine ; à renseigner chaque année (Bon à Tirer en février - mars) et lors de l'entrée ou sortie d'un membre

- Admin : secrétaire et président du club
- Accès : avec code à demander en ligne
- ✓ **MyRotary** : [my.rotary.org](https://my.rotary.org/fr) site du RI

Fichier membres **alimenté automatiquement par Polaris (à utiliser uniquement pour consultation, pas pour modification, sauf demande par le DICO)**

Demande de subvention Fondation

Suivi des PHF

Rotary Club Central : données sur le club

Manuel de procédures, statuts types, règlement intérieur type…

- Admin : dirigeants déclarés du club (Président, Secrétaire, Secrétaire exécutif (« Administration du club »), Trésorier, Responsable fondation, Responsable effectif) - Accès : à se créer en ligne

### **GESTION DES BASES DE DONNEES « MEMBRES »**

#### **2 bases de données « membres » principales**

✓ la base **internationale du Rotary** accessible par MyRotary ([www.my.rotary.org/fr\)](http://www.my.rotary.org/fr)

✓ la base de données du **club Polaris** ([www.rotary-bretagne-mayenne.org\)](http://www.rotary-bretagne-mayenne.org/).

**Les deux bases sont synchronisées dans le sens Polaris** → **MyRotary, pas dans le sens inverse sauf pour le numéro de membre.**

### **GESTION DES BASES DE DONNEES « MEMBRES »**

#### **1 base de données « membres » secondaire**

- $\checkmark$  $\checkmark$  $\checkmark$  la base du journal Le Rotarien / RotaryMag (www. r[otarymag.org](https://www.rotarymag.org/)[\)](http://www.lerotarien.org/)
- ✓ cette base de données permet la consultation en ligne des noms et coordonnées de chaque club et de ses membres dans la zone francophone. C'est à partir de cette base que se construisait l'annuaire papier (arrêt depuis 2020).
- $\checkmark$  La gestion de cette base est du ressort du secrétaire de club et/ou du président.
- ✓ La base du journal Le Rotarien / Rotary Mag n'est interconnectée avec aucune des deux bases principales.

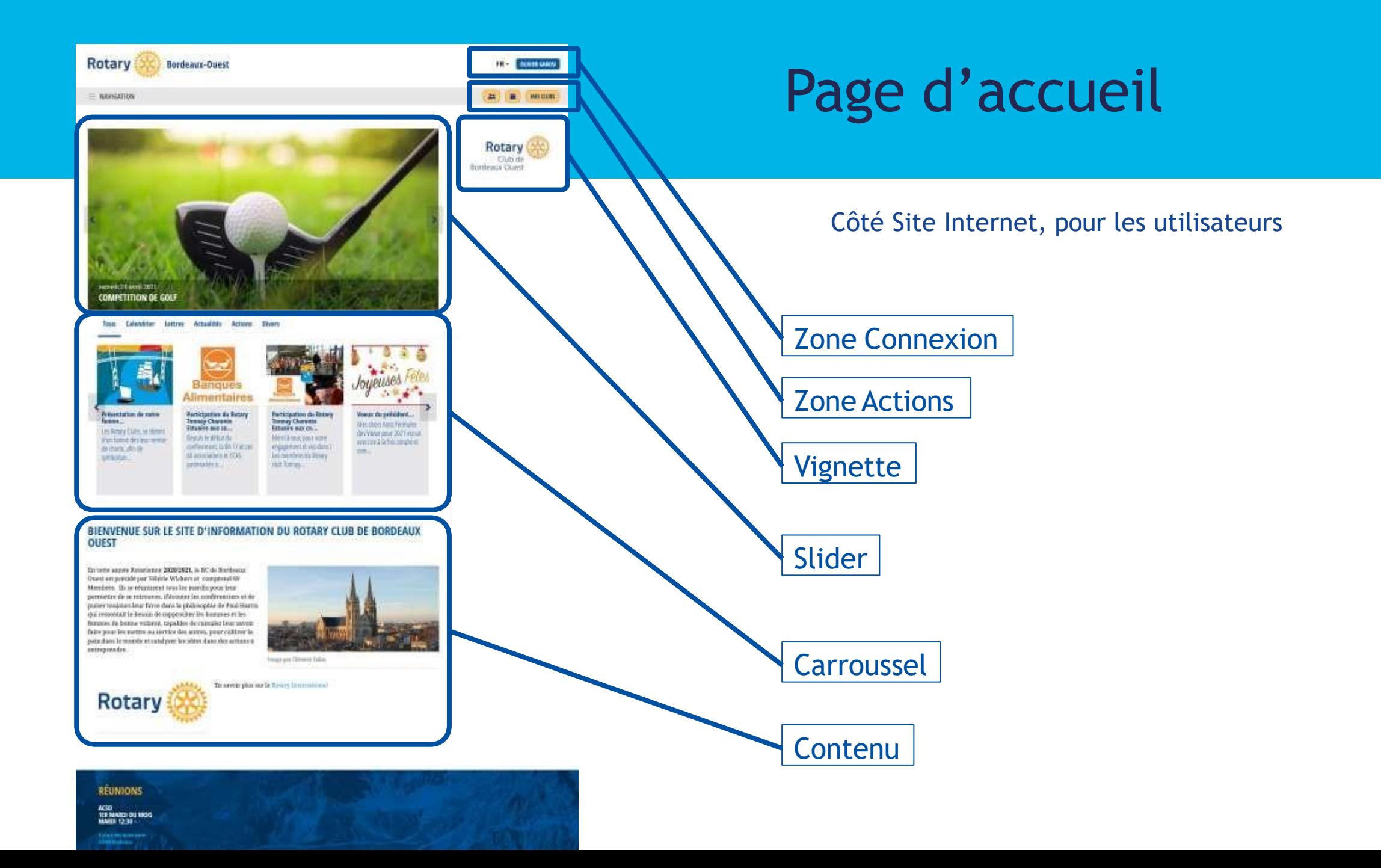

### **SE CONNECTER**

La protection de vos données personnelles est fondamentale. Nous avons tout mis en oeuvre pour nous conformer aux règles européennes (incluant le RGDP) relatives au traitement de données personnelles. Vous êtes invités à consulter notre Charte vie privée et nos Conditions générales en bas de page. Pressez OK si vous acceptez cette déclaration. (UDEU-FR1.0) En savoir plus

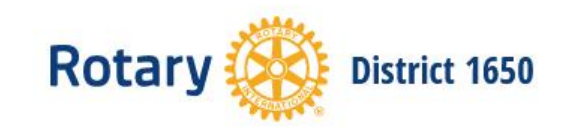

 $\equiv$  NAVIGATION

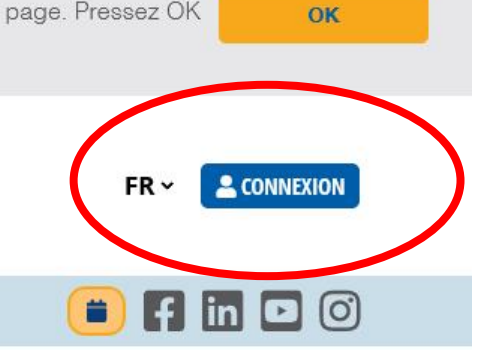

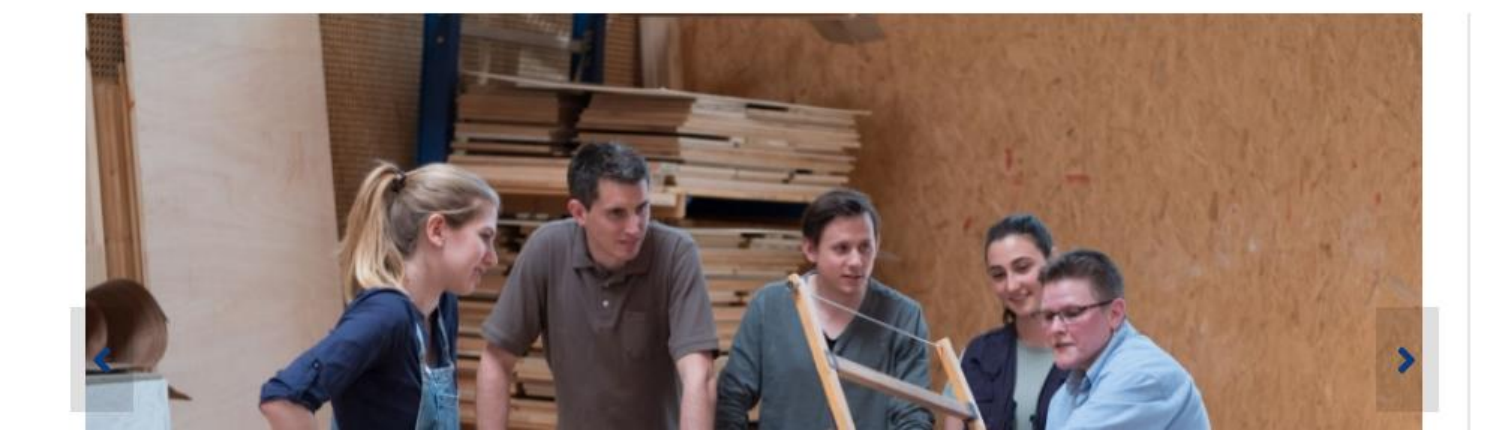

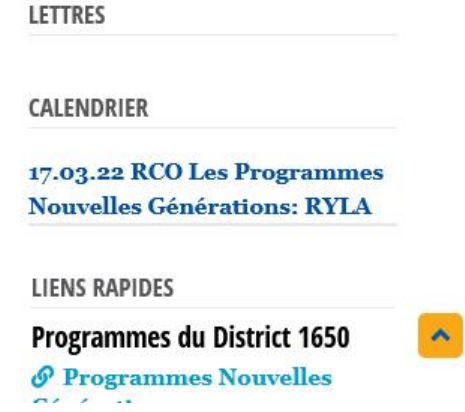

### **SE CONNECTER**

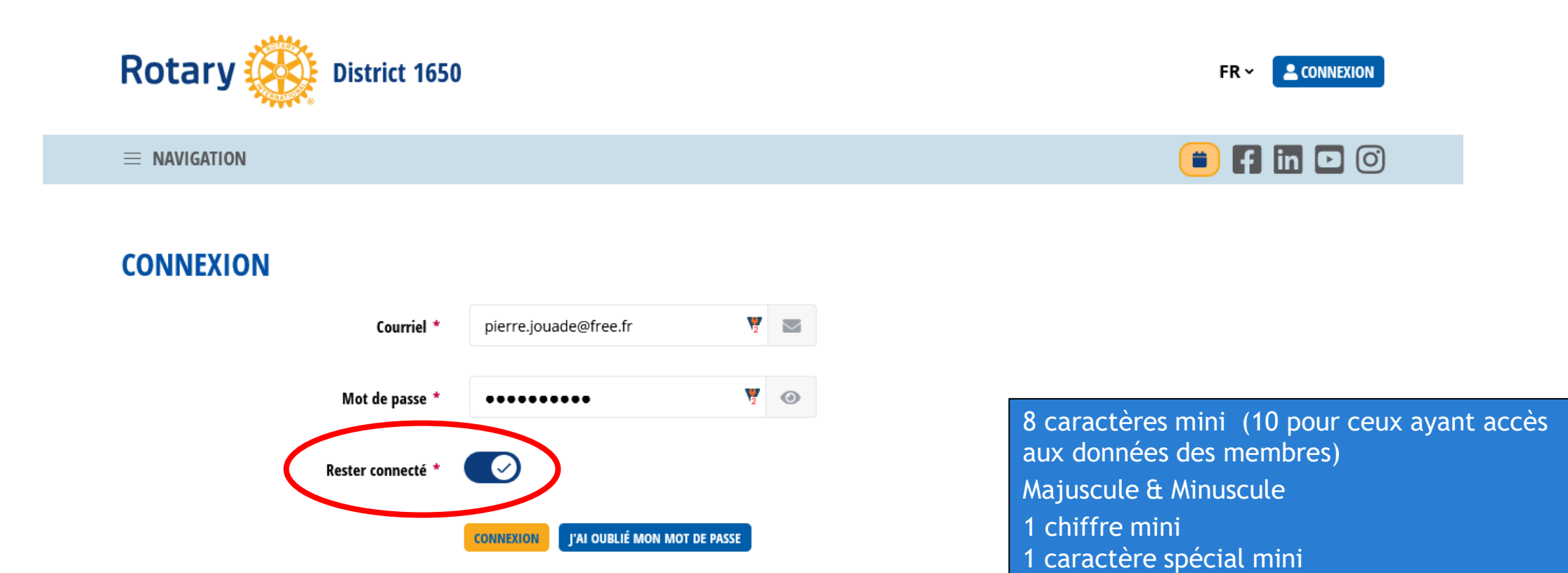

 $\blacktriangle$ 

11

### **SE CONNECTER**

La collecte et le traitement des données à caractère personnel ne peut être faite uniquement que pour l'étendue et la finalité pour laquelle les personnes concernées (membre) ont été ou seront informées. En cas de doute, le délégué à la protection des données, lui-même responsable du contrôle et de la conformité avec le RGPD et d'autres législations applicables à la protection des données doit en être informé. Toute action faite sur le site est enregistrée avec les données de la personne l'ayant faite et l'heure d'exécution. Veuillez s'il vous plait lire attentivement la « Charte de vie privée » en pied de page et pressez la touche OK si vous consentez avec son contenu. (ADEU-FR1.0) En savoir plus

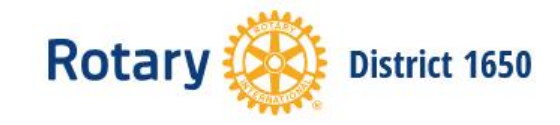

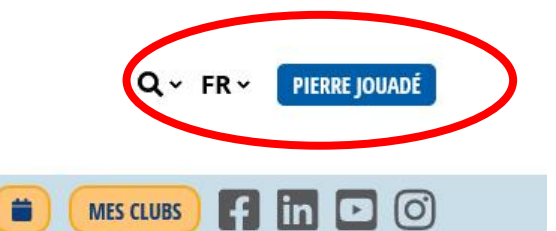

OK

 $\equiv$  NAVIGATION

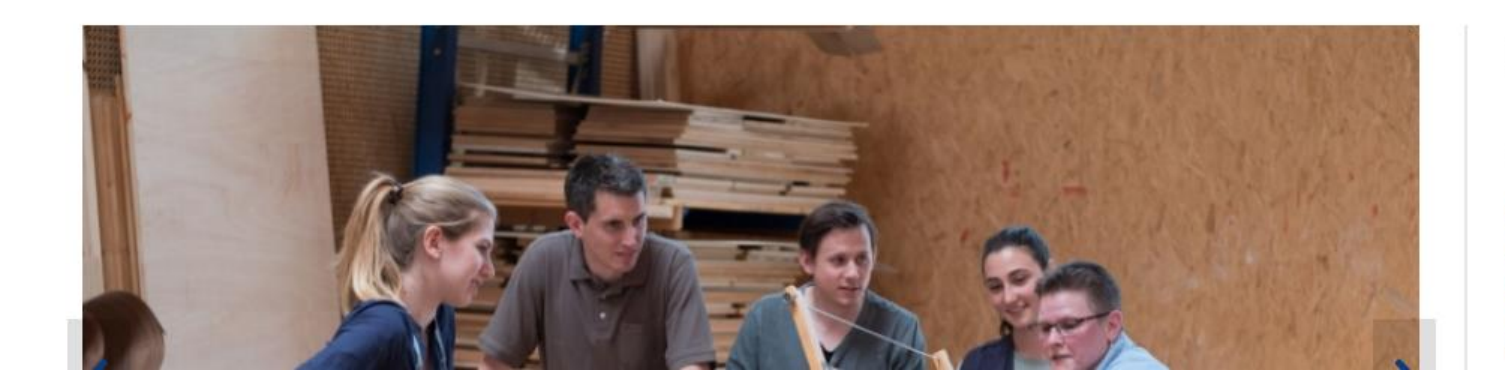

**LETTRES** 

CALENDRIER

17.03.22 RCO Les Programmes **Nouvelles Générations: RYLA** 12.03.22 RCO Les Programmes **Nouvelles Générations: Demi**finale Jeunesse &

 $\overline{\phantom{a}}$ 

La collecte et le traitement des données à caractère personnel ne peut être faite uniquement que pour l'étendue et la finalité pour laquelle les personnes concernées (membre) ont été ou seront informées. En cas de doute, le délégué à la protection des données, lui-même responsable du contrôle et de la conformité avec le RGPD et d'autres législations applicables à la protection des données doit en être informé. Toute action faite sur le site est enregistrée avec les données de la personne l'ayant faite et l'heure d'exécution. Veuillez s'il vous plait lire attentivement la « Charte de vie privée » en pied de page et pressez la touche OK si vous consentez avec son contenu. (ADEU-FR1.0) En savoir plus

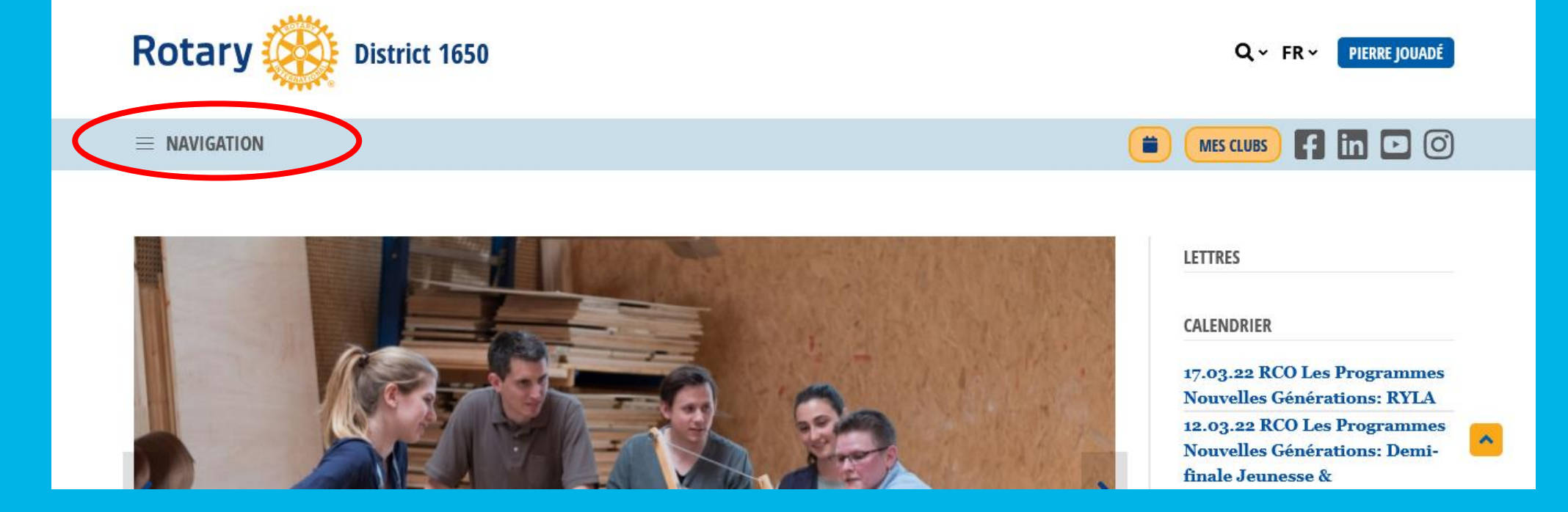

OK

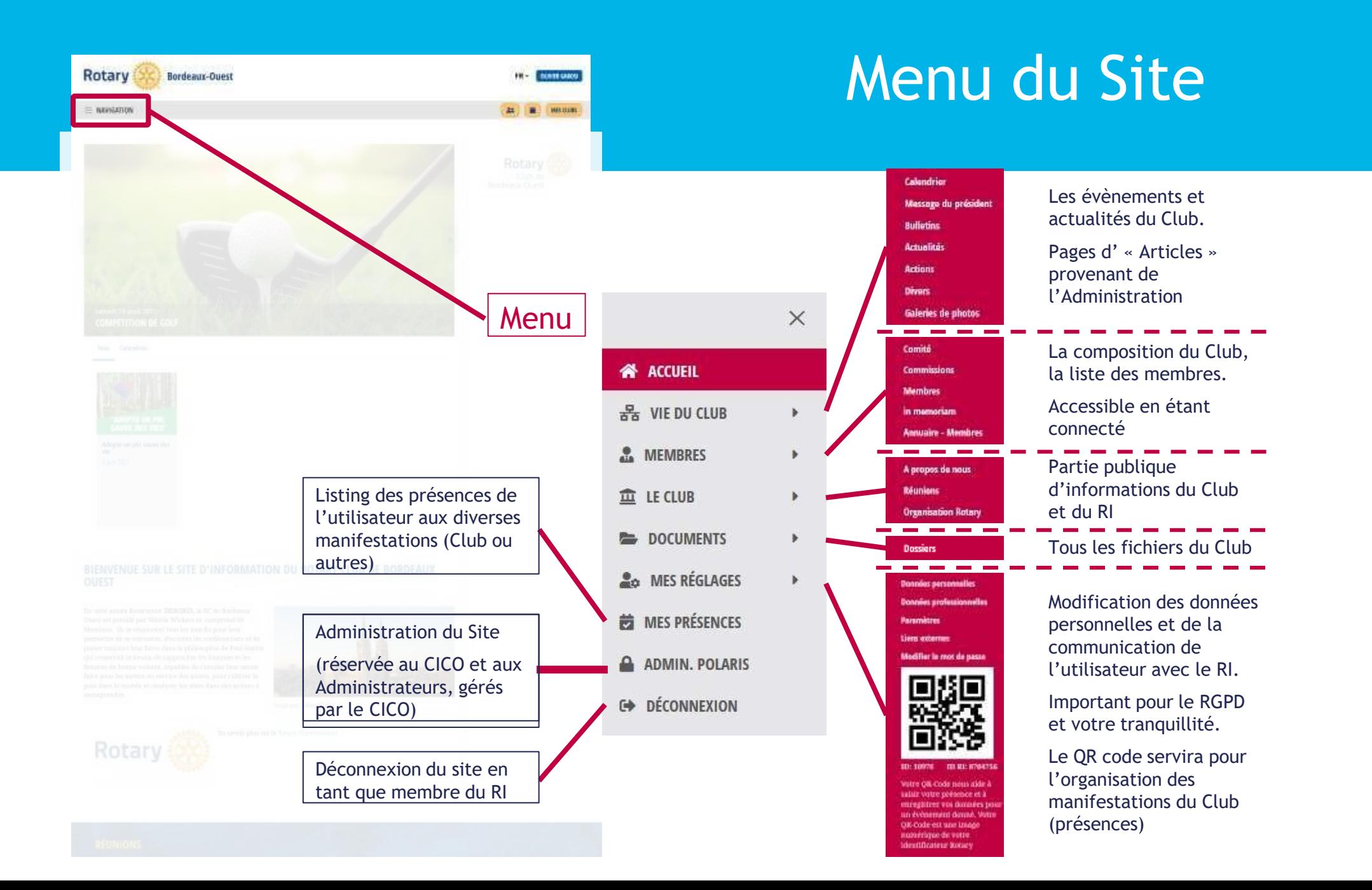

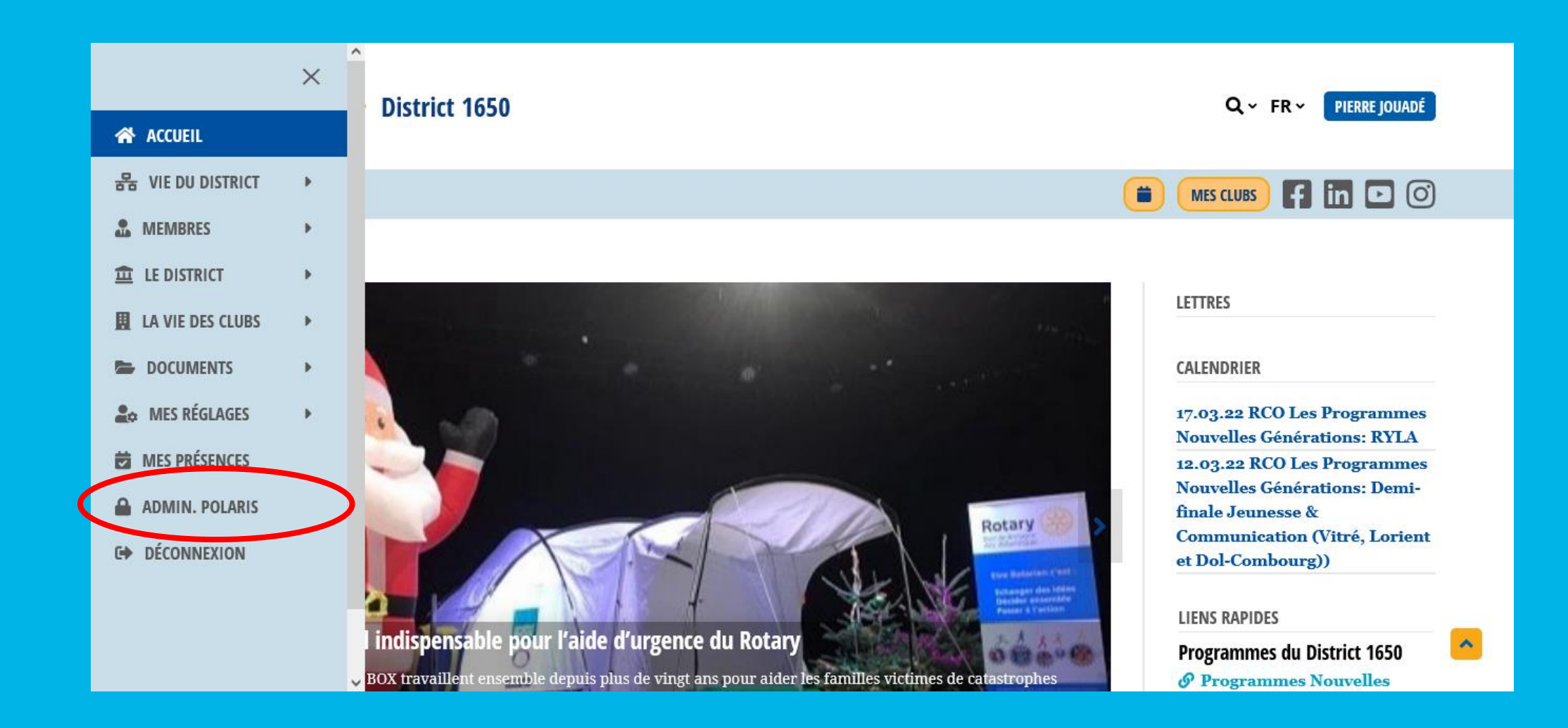

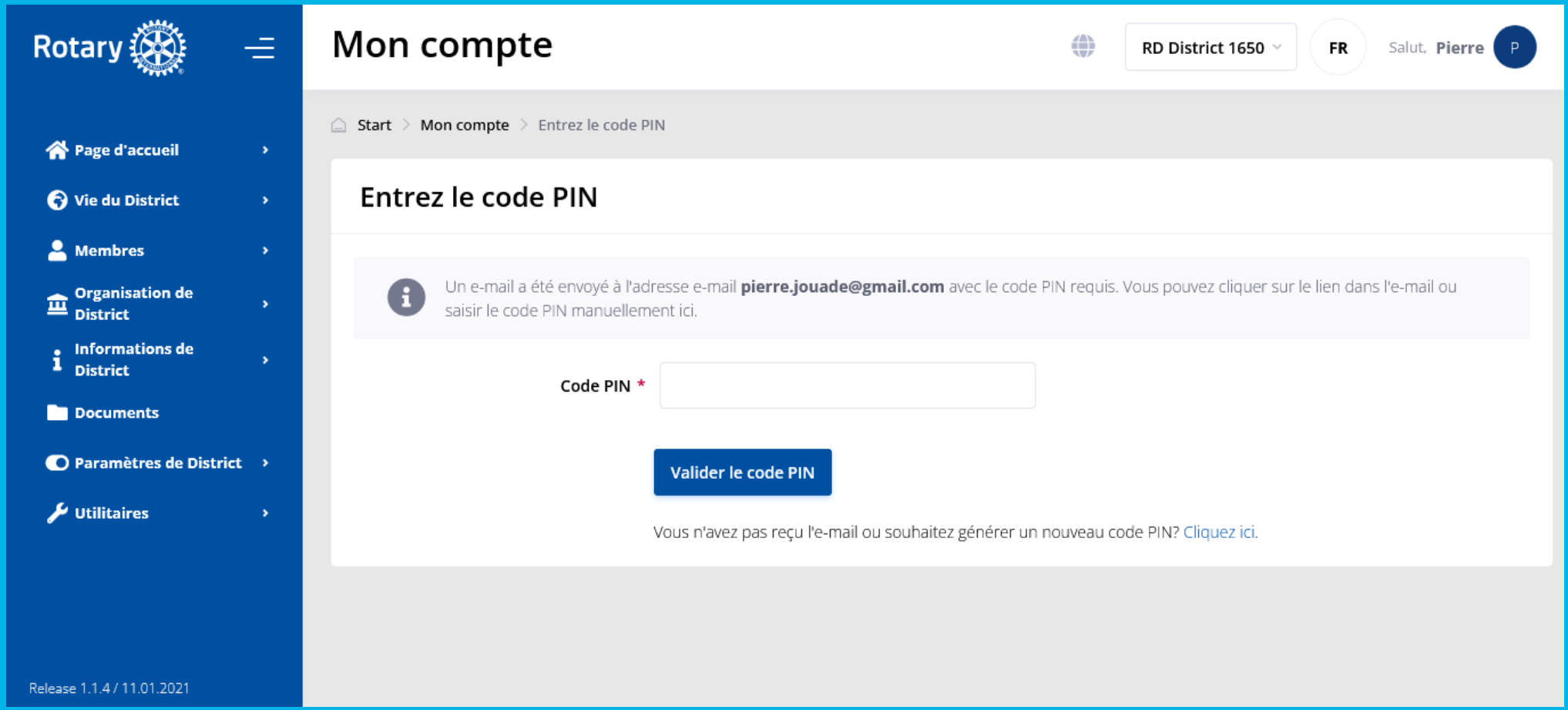

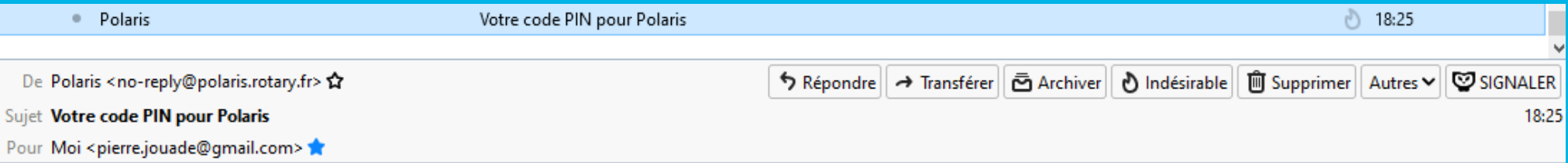

Cliquez sur le lien ou copiez le code PIN ci-dessous dans le champ correspondant dans Polaris: https://rotary-bretagne-mayenne.org/fr/admin/requestpin?pin=d7e7bed15554bc263e81ae3aba33946d

Code PIN: d7e7bed15554bc263e81ae3aba33946d

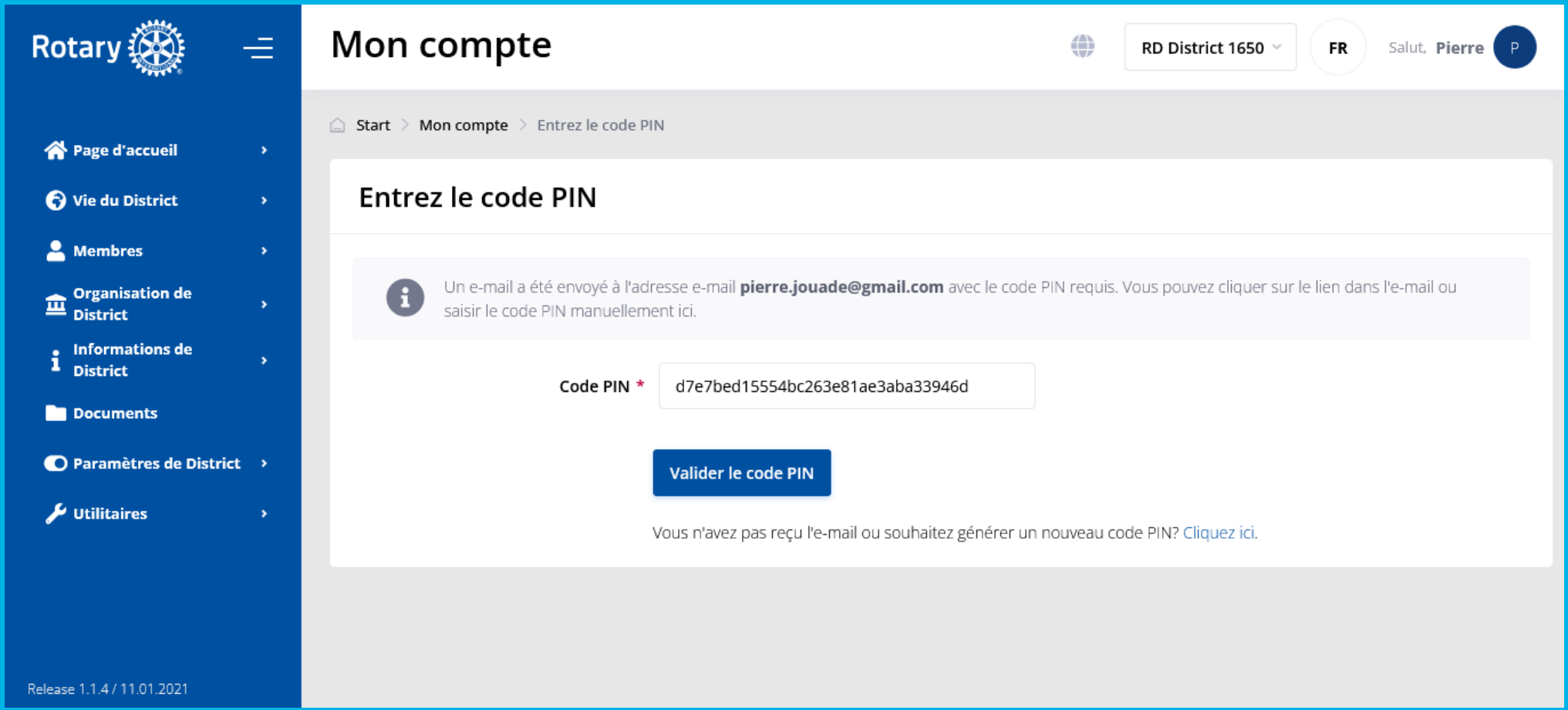

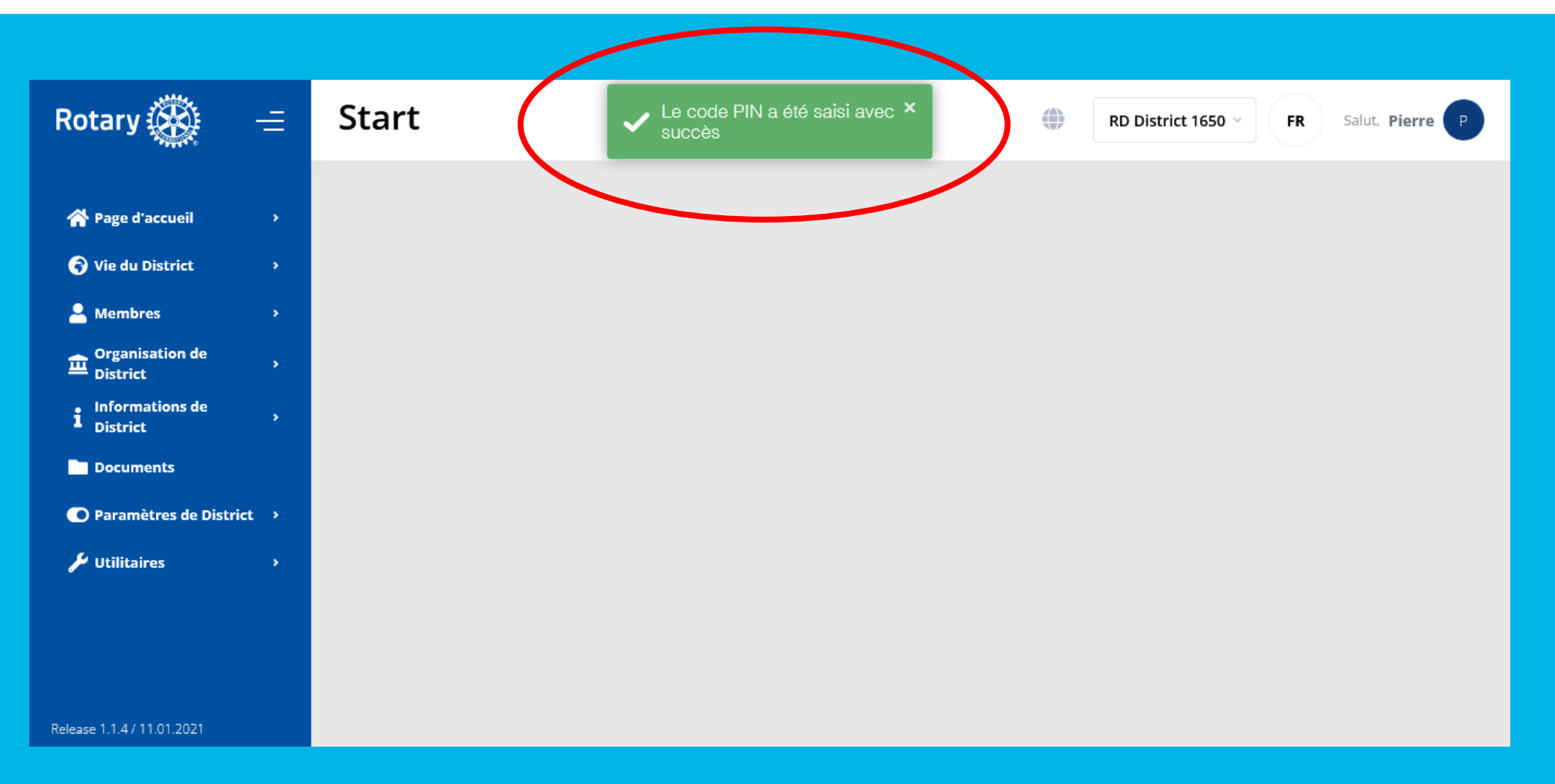

### Fonctions d'Administration (1/3)

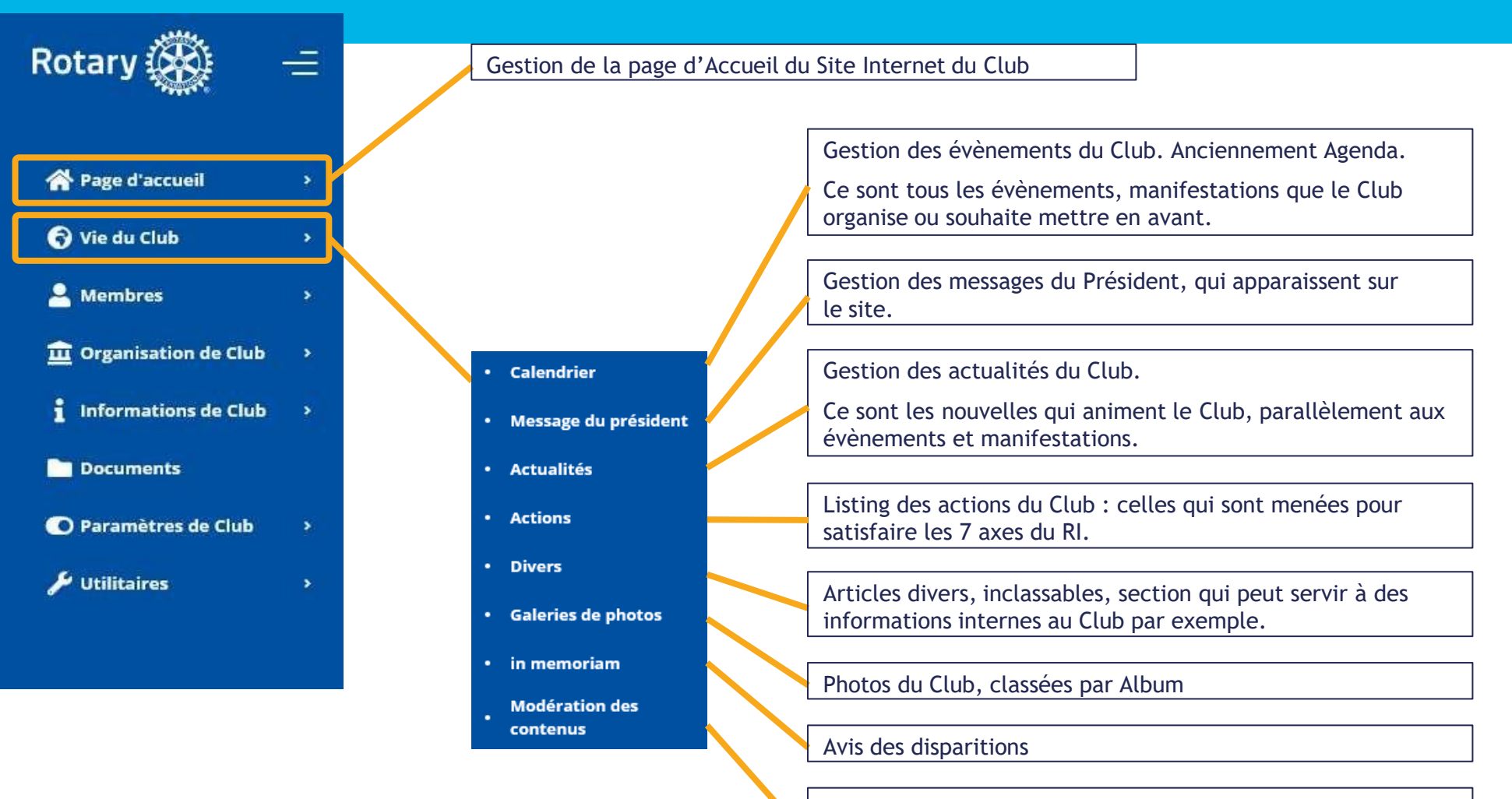

Section qui présente les articles en attente de votre validation pour apparaitre sur votre Site, provenant d'autres Clubs ou du District

### Fonctions d'Administration (2/3)

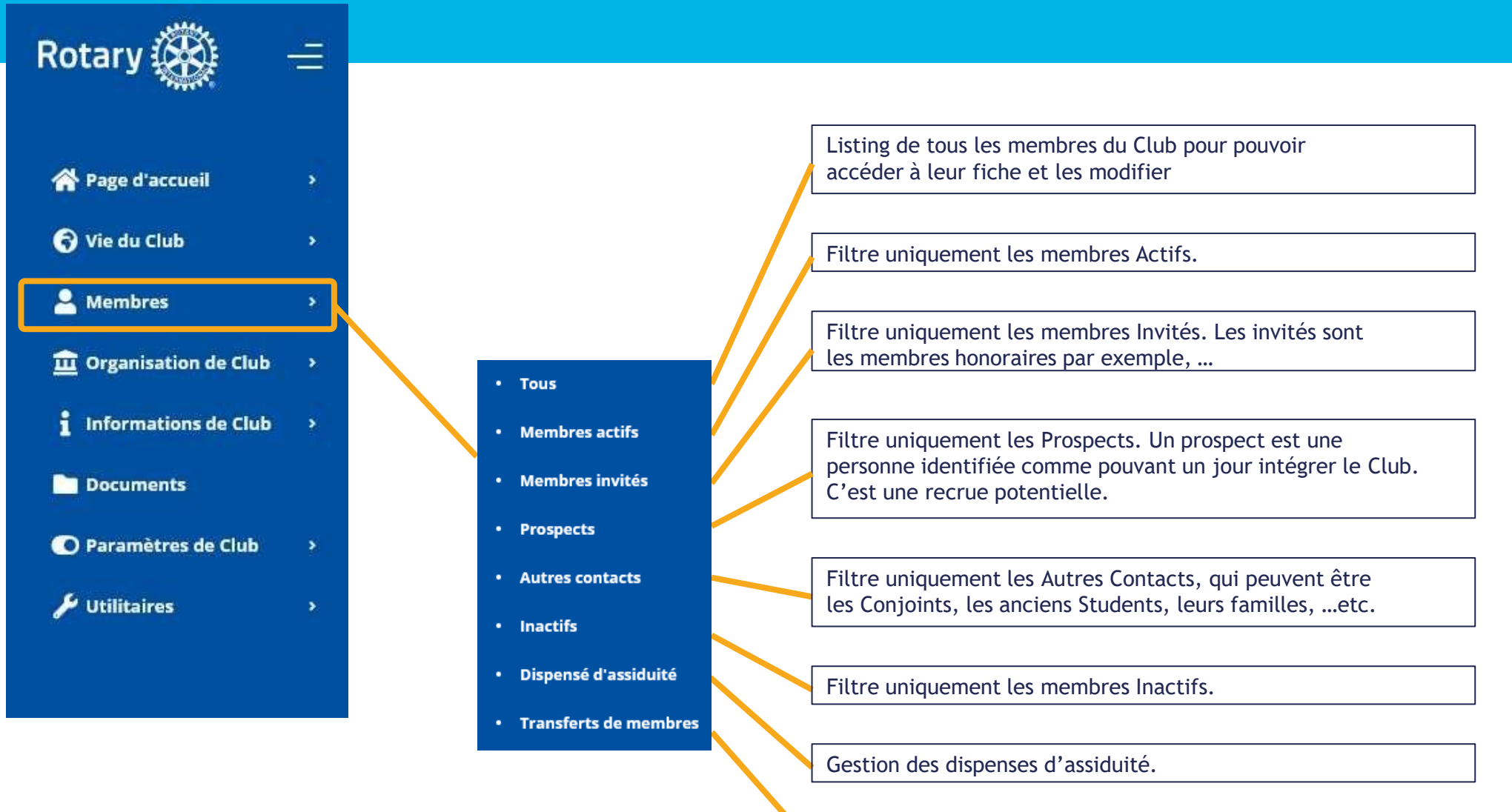

Listing des membres en transfert vers d'autres Clubs

### Fonctions d'Administration (3/3)

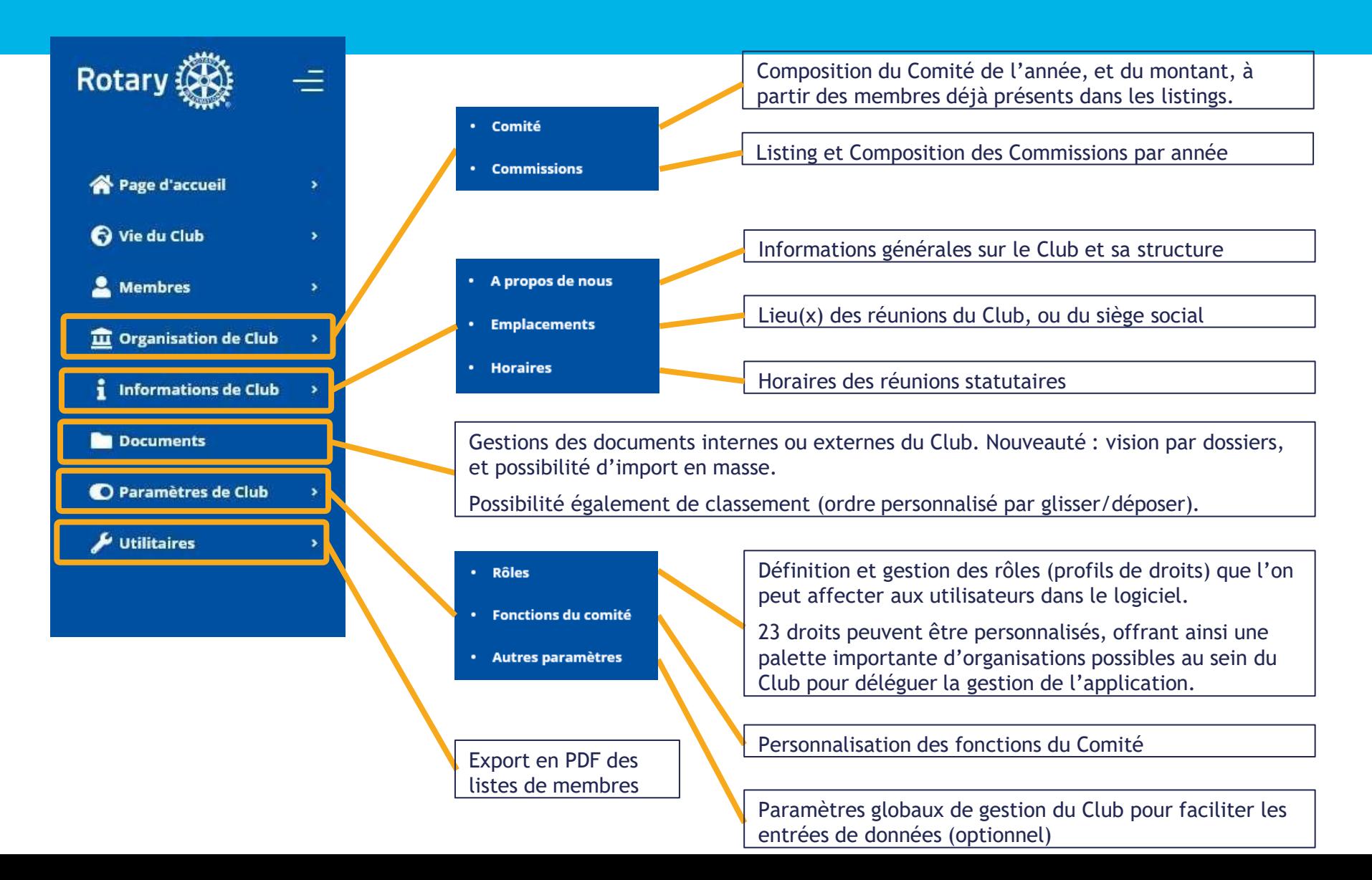

Données minimales nécessaires pour créer la fiche :

- Prénom
- Nom de famille
- Genre
- Langue préférée
- 1 Adresse postale (pro ou perso)
- 1 Numéro de téléphone (pro ou perso / fixe ou portable)
- 1 Adresse e-mail (pro ou perso)
- Date de naissance
- Date d'arrivée dans le club

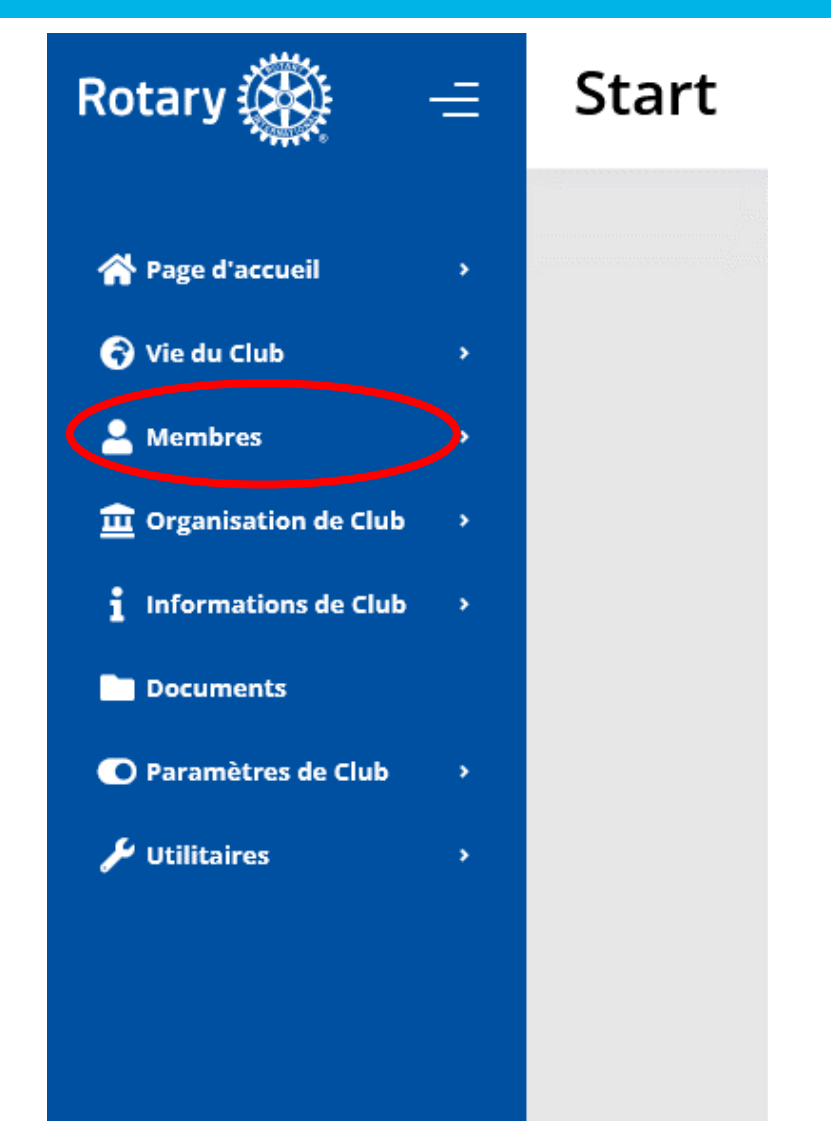

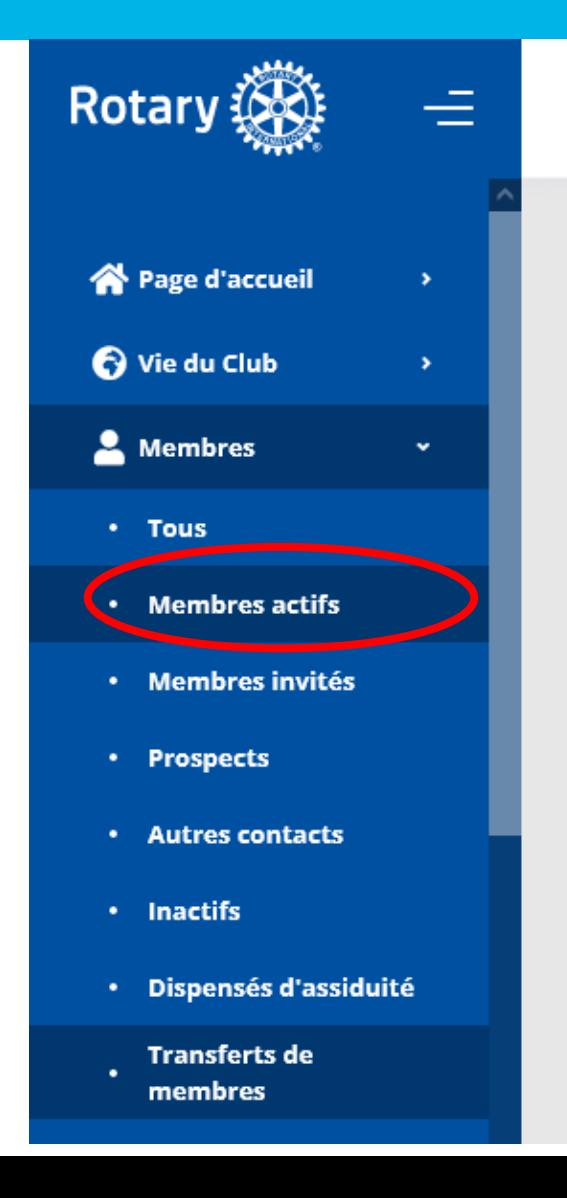

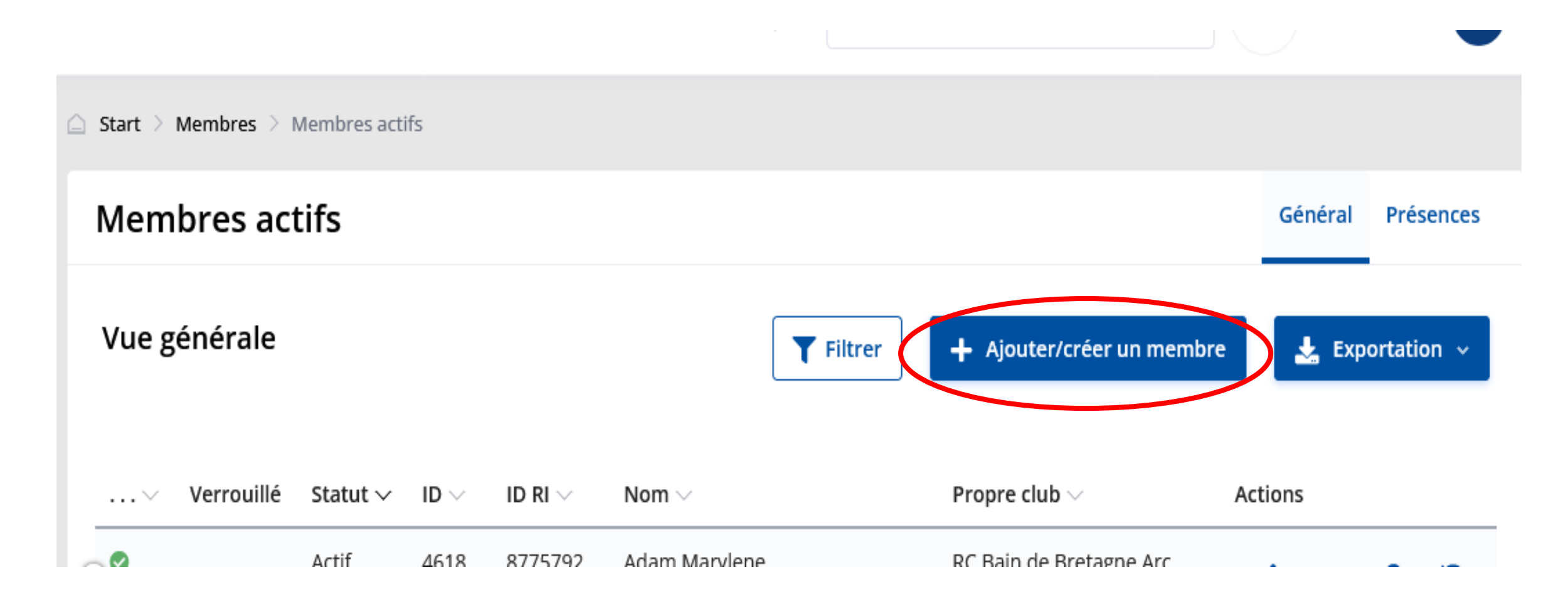

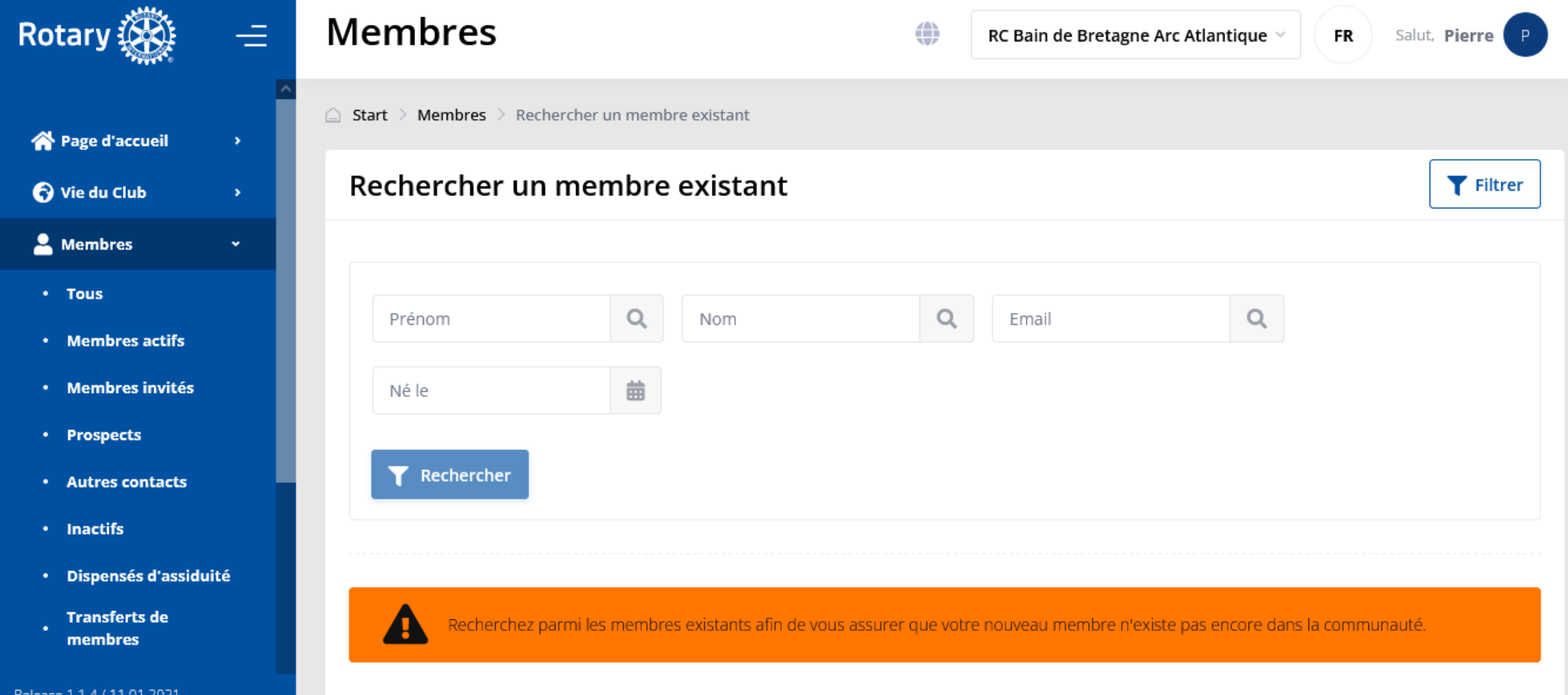

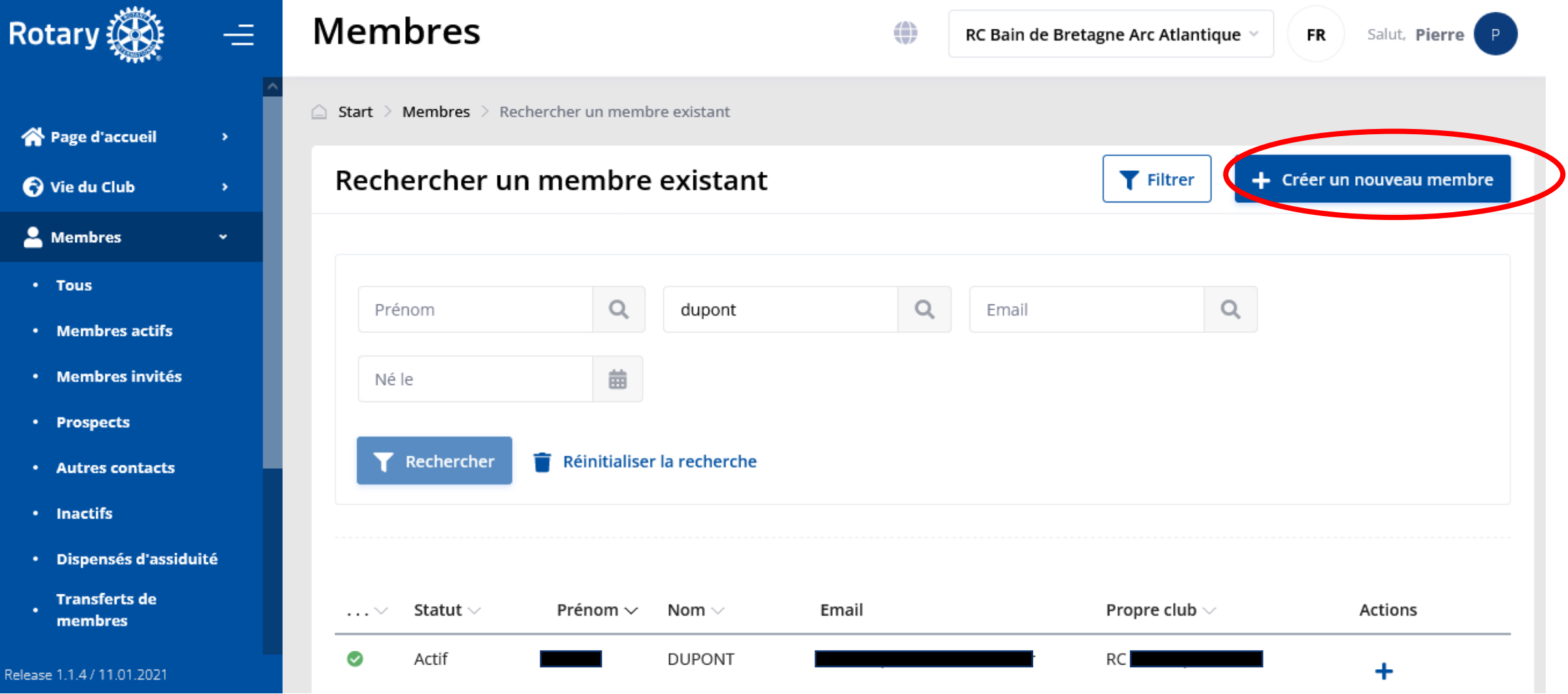

#### Creer un membre

G.

Rotarien/rotaractien/innerwheel étranger : si vous souhaitez le convier en tant qu'invité dans votre club, ou le transférer de son pays étranger, veuillez adresser votre demande à votre NICO dont l'adresse se trouve dans la rubrique À propos de votre page Web multi-districts, en précisant son prénom, son nom, son adresse e-mail, son club d'origine étranger et si possible son code Rotary International

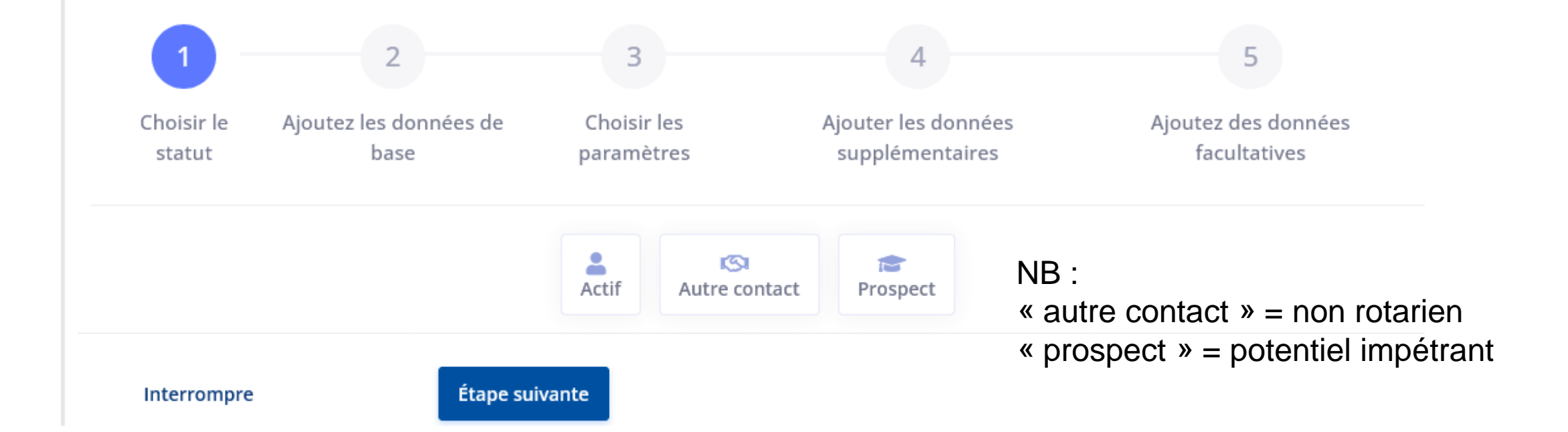

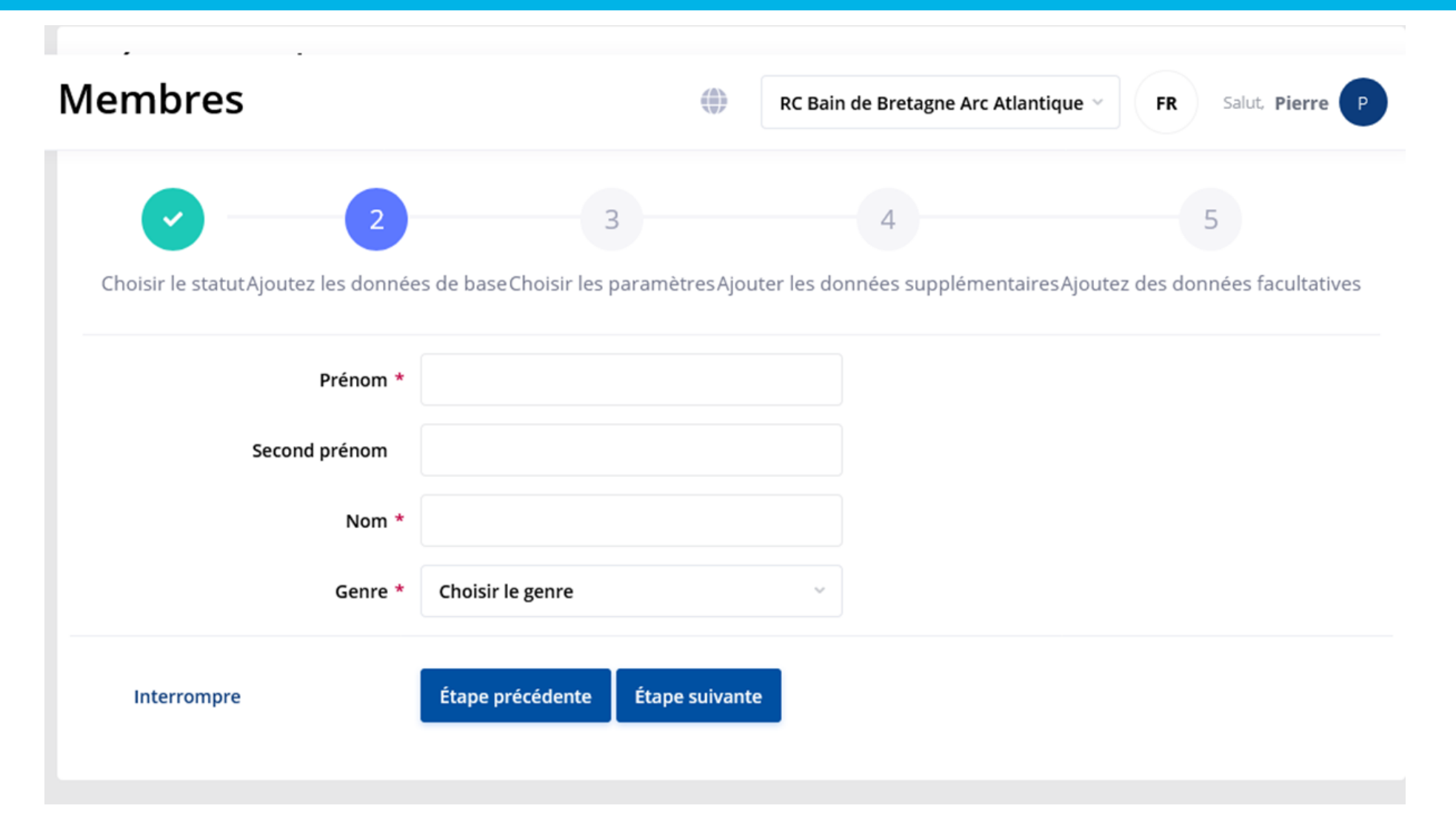

Langues préférées d'affichage et de newsletters (par ordre de priorité) \*

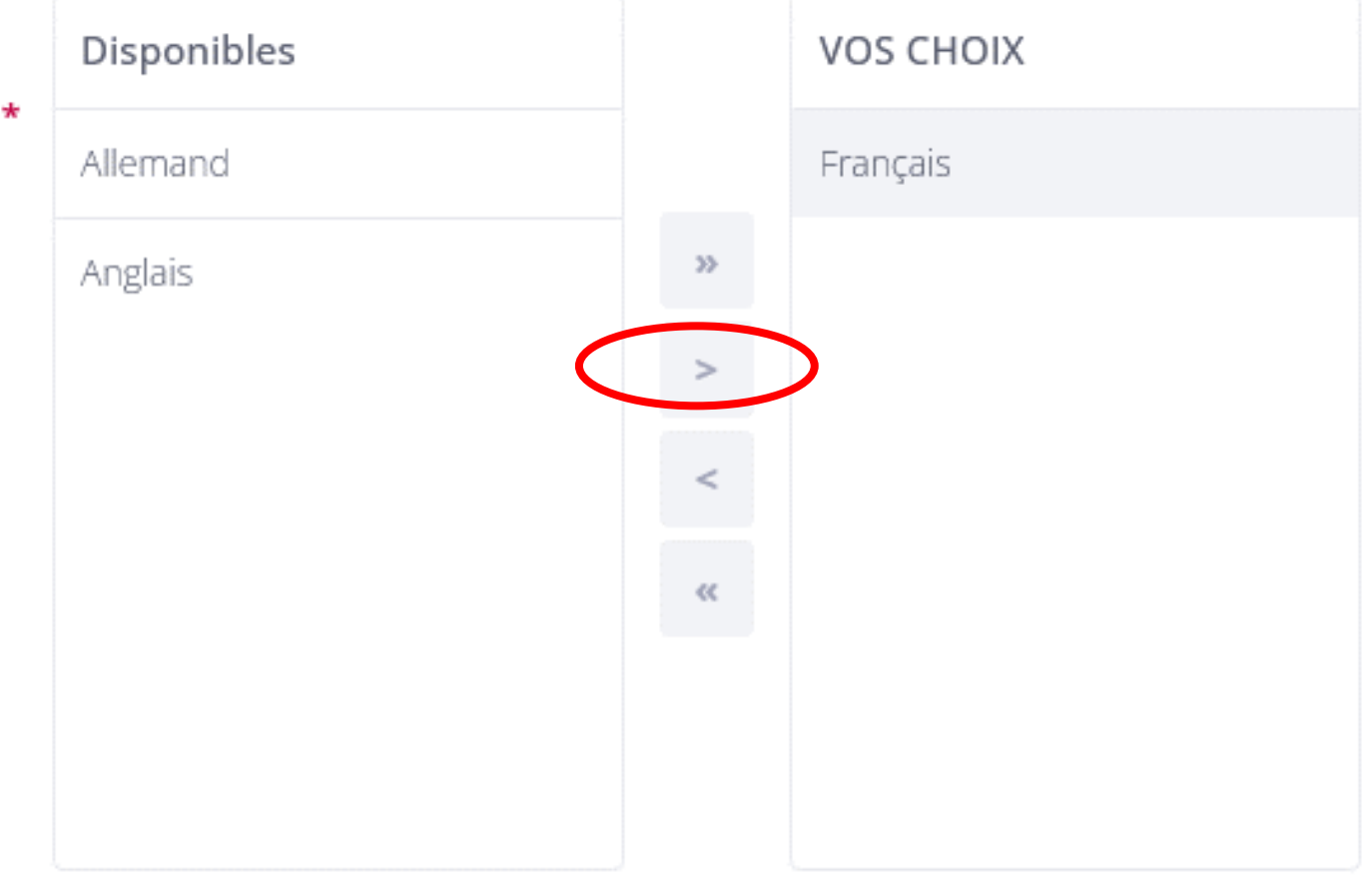

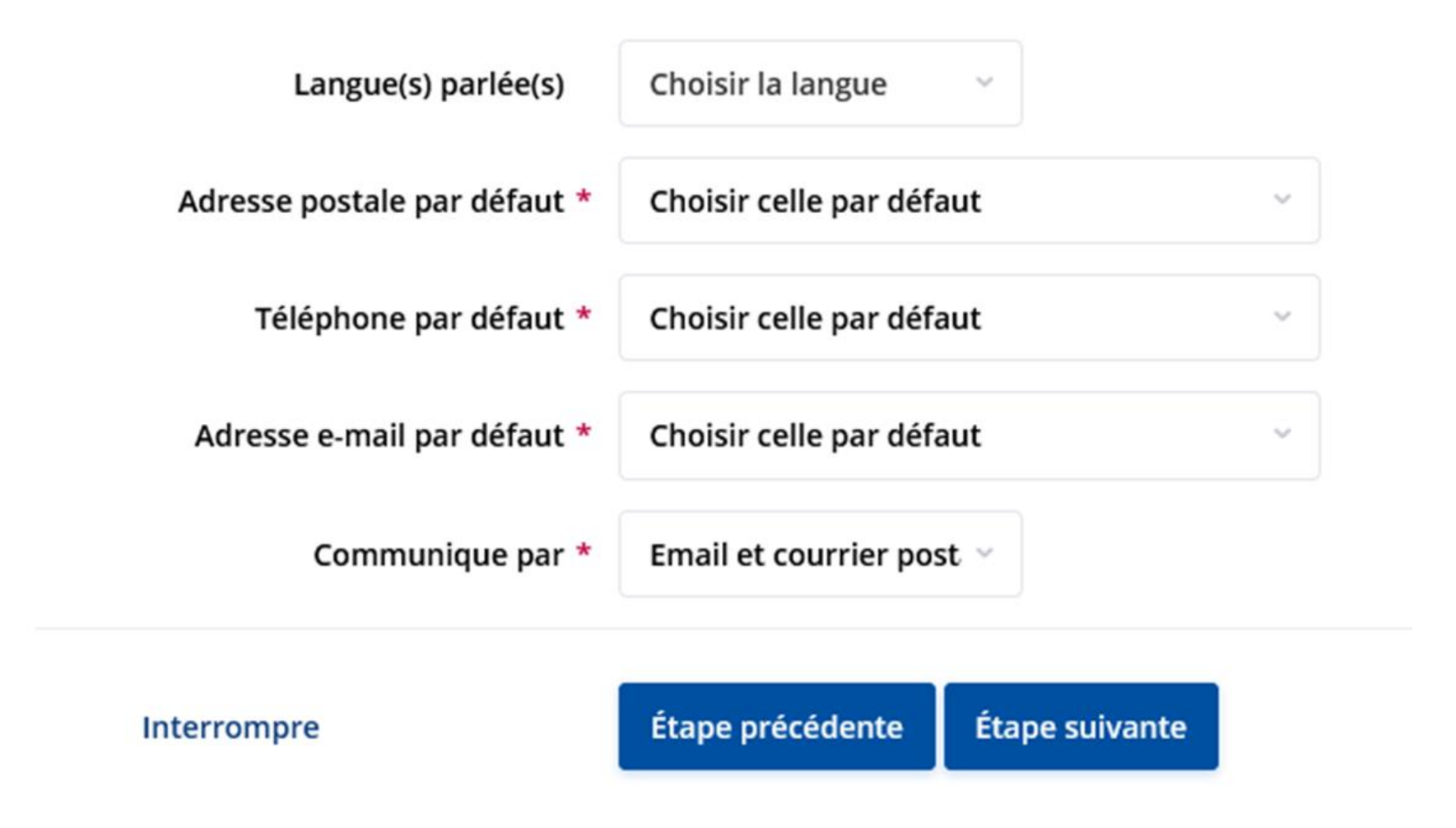

#### Personnel

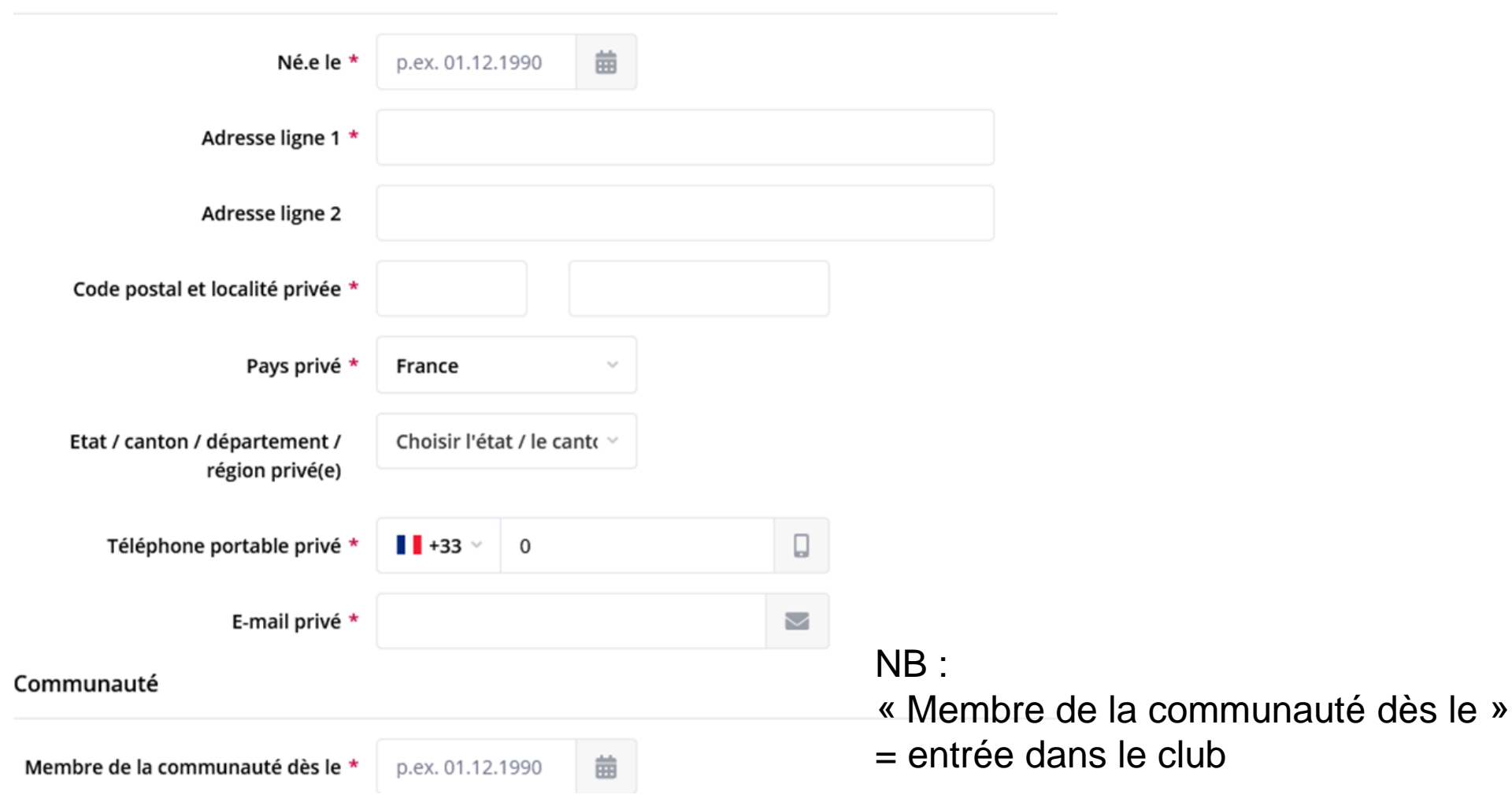

Données optionnelles :

- Portrait photo
- Coordonnées conjoint·e
- Les autres données pro / perso
- Parrain (à saisir dans l'onglet « Communauté » via le menu déroulant)

### **ENTRÉE D'UN MEMBRE - PARRAIN**

Parrain 1 Recherche possible dans Polaris via Membres > Choisir un membreChoisir un membre Membres  $\tau_{\rm{tot}}$ Prénom \*  $R$ Second prénom  $R$ Nom \* ID RI RI

### **ENTRÉE D'UN MEMBRE – DROITS D'ACCÈS POUR UN « NOUVEAU » ROTARIEN**

Aller dans l'onglet « Compte utilisateur » sur la fiche du membre Ou directement sur l'icône « clé » dans la liste des membres

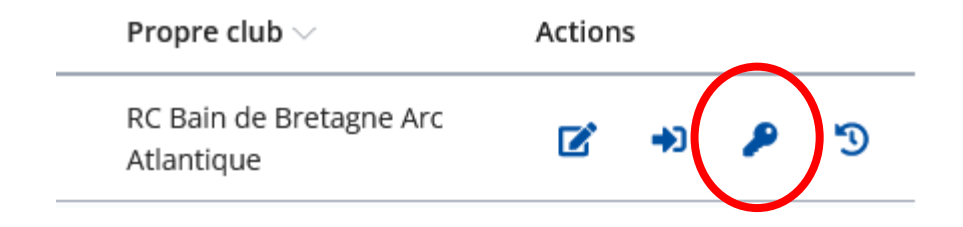

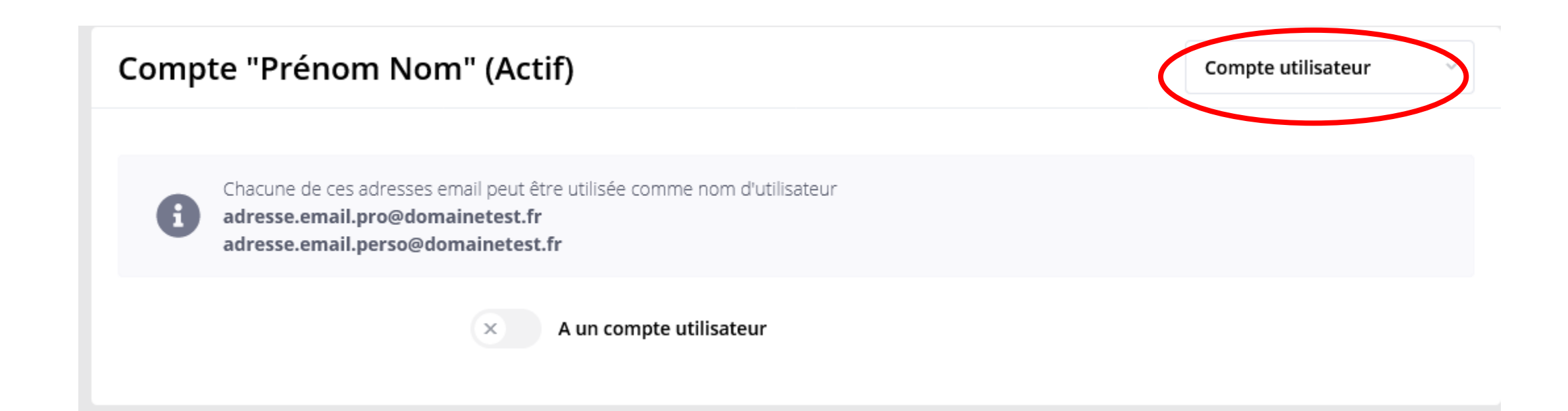

### **ENTRÉE D'UN MEMBRE – DROITS D'ACCÈS POUR UN « NOUVEAU » ROTARIEN**

Activer la pastille « a un compte utilisateur » Activer la pastille « Compte utilisateur actif »

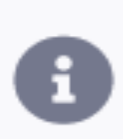

Chacune de ces adresses email peut être utilisée comme nom d'utilisateur adresse.email.pro@domainetest.fr adresse.email.perso@domainetest.fr

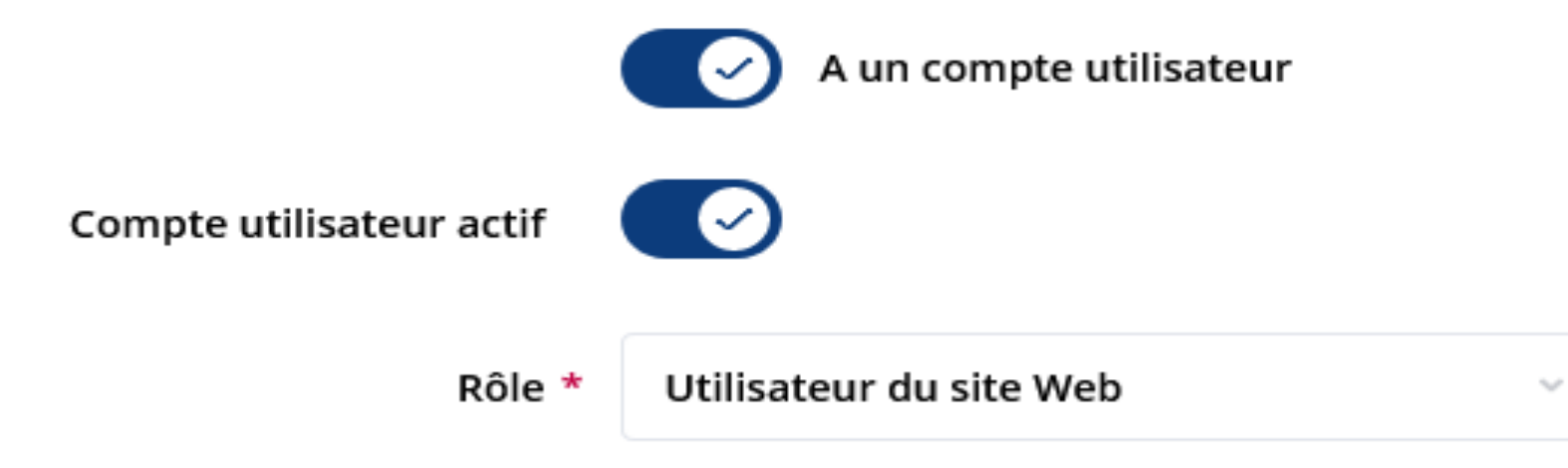

### **ENTRÉE D'UN MEMBRE – LES DIFFÉRENTS « RÔLES »**

Rôle = niveau d'accès / d'administration

- ➢ Utilisateur du site web : niveau d'accès de base. Pour un Rotarien n'ayant pas besoin d'accéder à l'administration
- ➢ Administrateur de la Vie de l'unité : Accès à la partie d'administration de la « Vitrine » du site
- ➢ Administrateur des membres : Accès à la partie d'administration pour la gestion des membres. Un max de 3 personnes par club peut modifier les données personnelles
- ➢ Saisir les présences : Accès à la saisie des présences lors d'événements
- ➢ Finances : Accès à la partie d'administration du module financier
- ➢ Administrateur d'unité (tous droits) : Accès à toute l'administration du site du club. Réservé au CICO du club

### **ENTRÉE D'UN MEMBRE – DROITS D'ACCÈS AU SITE**

- Possibilité de demander la réinitialisation du mot de passe d'un membre
- Possibilité de définir un mot de passe temporaire

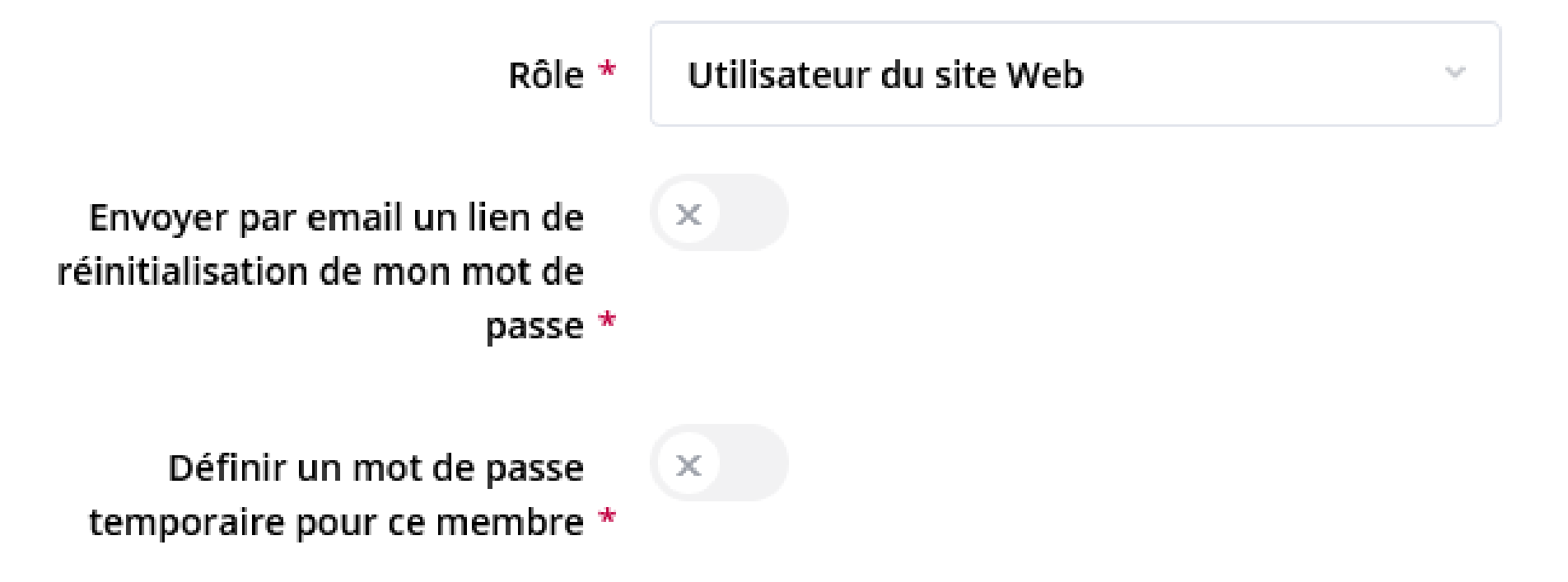

#### **Quitte le Rotary**

Sur la fiche du membre, cliquer sur l'onglet « crayon » pour le modifier

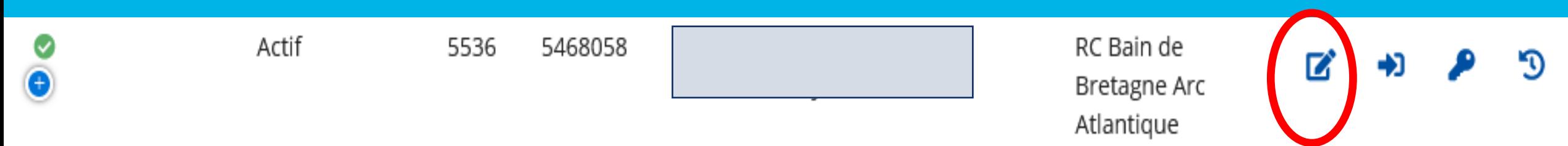

**Quitte le Rotary**

#### En haut, à droite, dans le menu déroulant, aller dans l'onglet « Communauté », puis cliquer sur «Changer le statut»

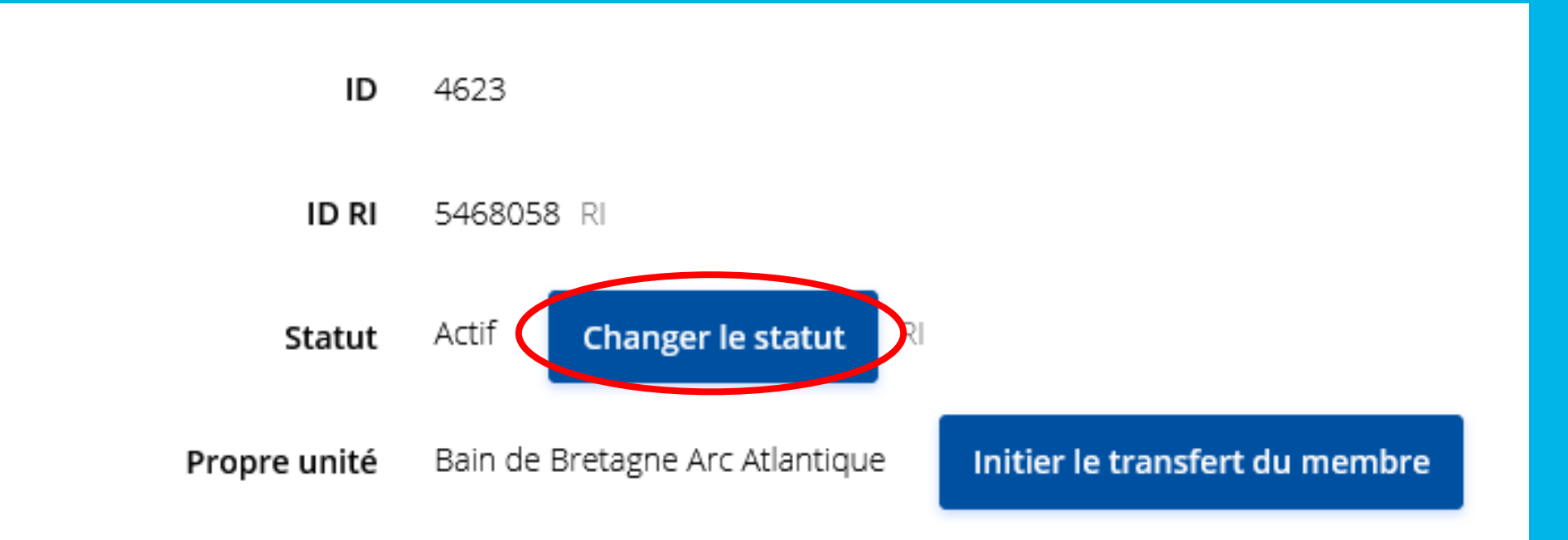

#### **Quitte le Rotary**

#### Choisir « la raison » du départ, puis la date et le « motif » et sauvegarder

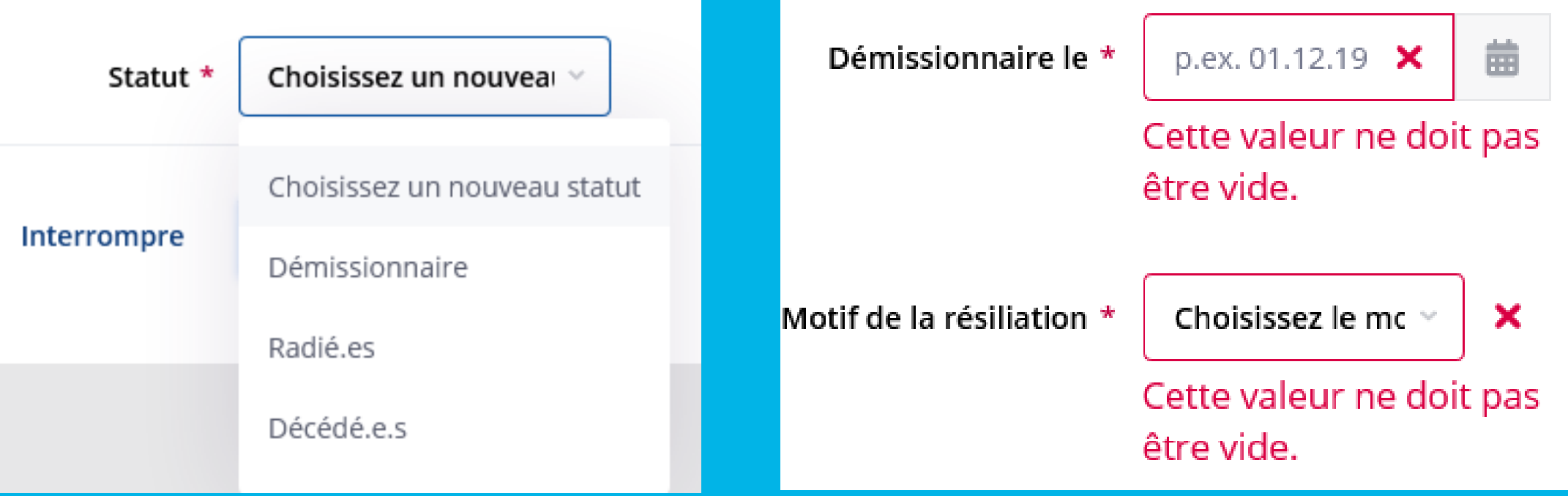

#### **Va dans un autre club / Transfert « immédiat »**

**Vous êtes le club de départ**

Sur la fiche du membre, cliquez sur l'onglet « crayon » pour le modifier

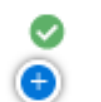

Actif

5468058 5536

RC Bain de Bretagne Arc Atlantique

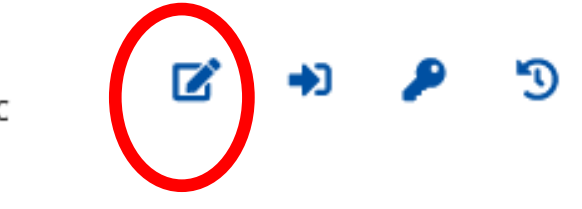

#### **Va dans un autre club / Transfert « immédiat »**

**Vous êtes le club de départ**

En haut, à droite, dans le menu déroulant,

aller dans l'onglet « Communauté », puis cliquer sur « Initier le transfert du membre »

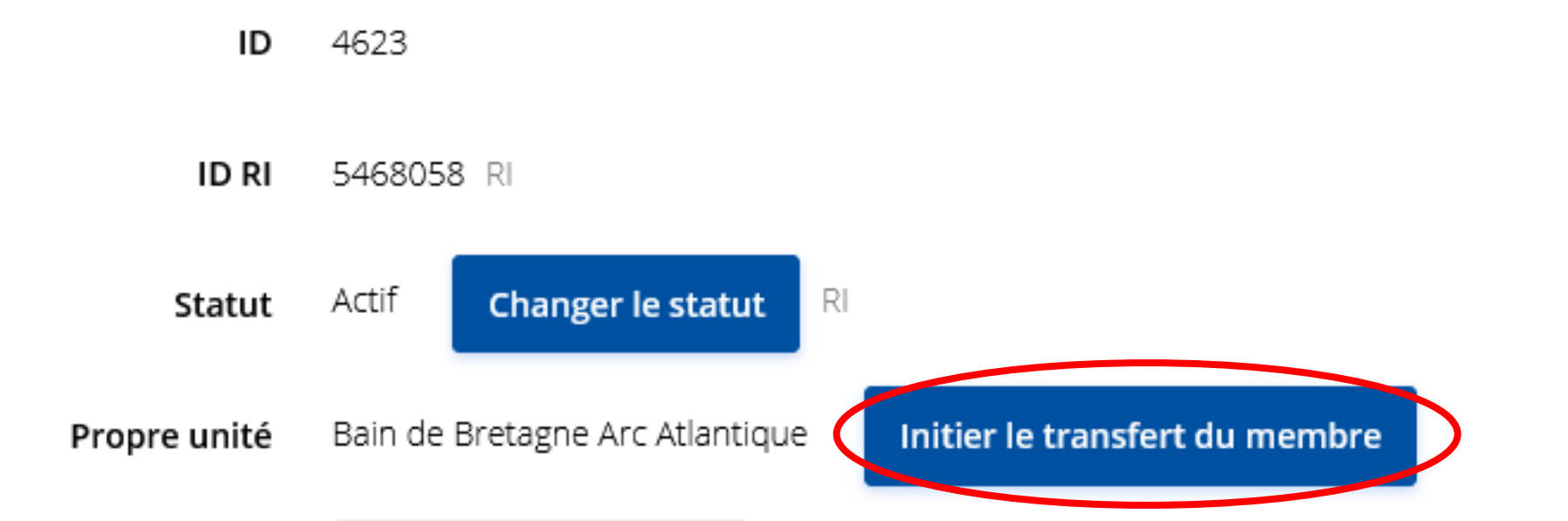

#### **Va dans un autre club / Transfert « immédiat »**

**Vous êtes le club de départ**

Indiquer la date du départ et le club de destination

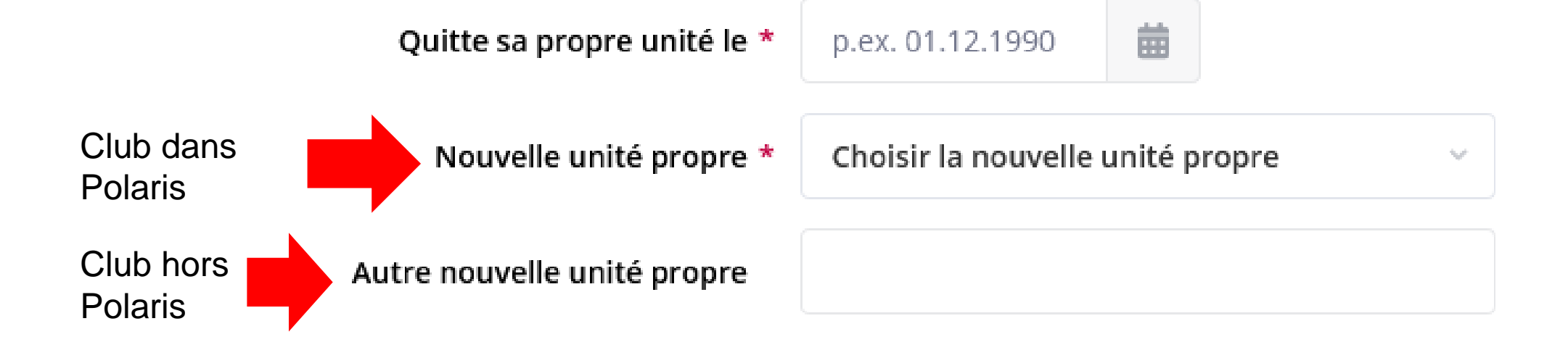

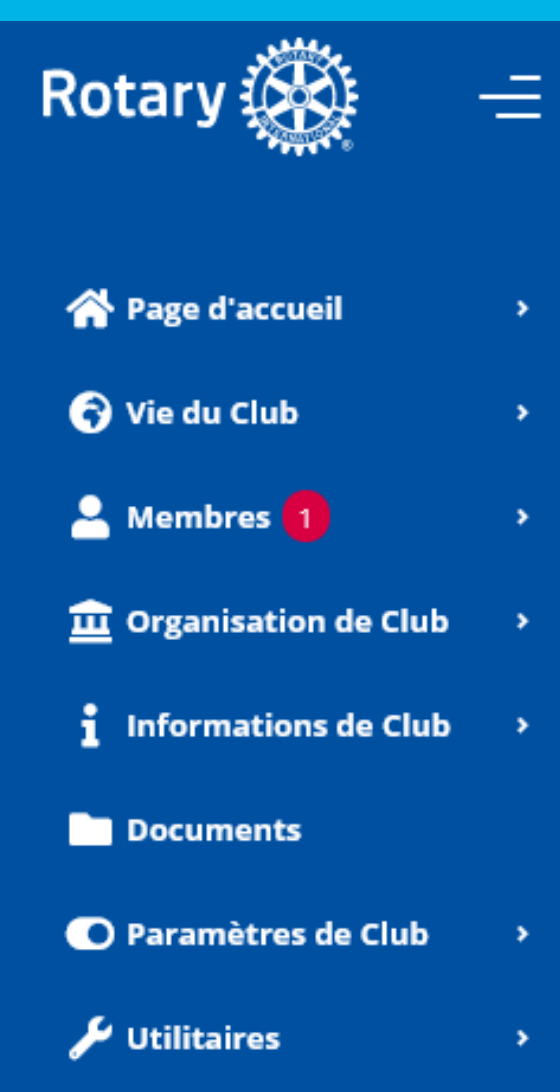

**Va dans un autre club / Transfert « immédiat »**

#### **Vous êtes le club de d'arrivée**

Dans le menu administration, une pastille rouge apparaît

(et le secrétaire du club reçoit un e-mail l'alertant de l'arrivée du transfert)

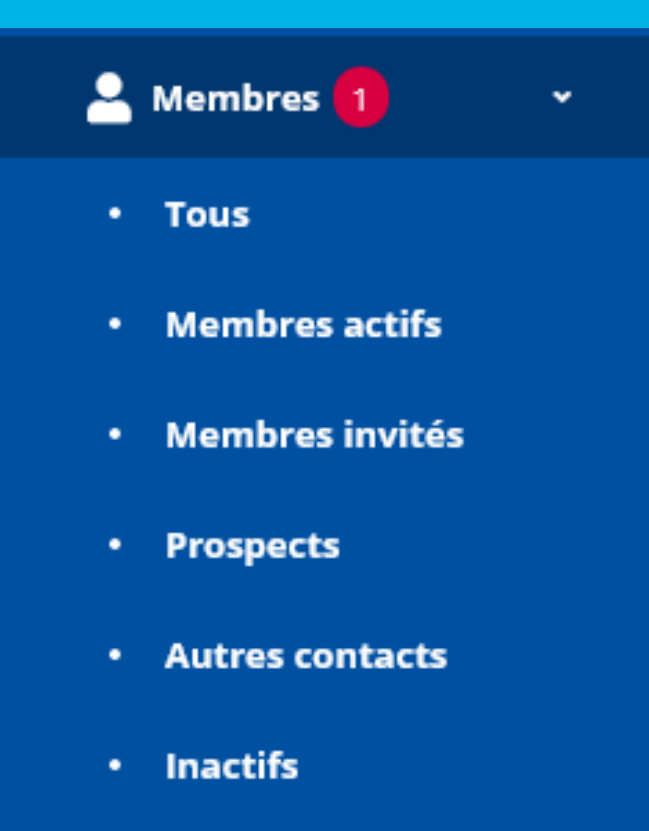

**Dispensé d'assiduité** 

**Transferts de** membres

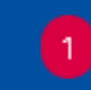

#### **Va dans un autre club / Transfert « immédiat »**

**Vous êtes le club de d'arrivée**

Cliquer sur le bouton « crayon » à droite sur la ligne de votre membre en transfert

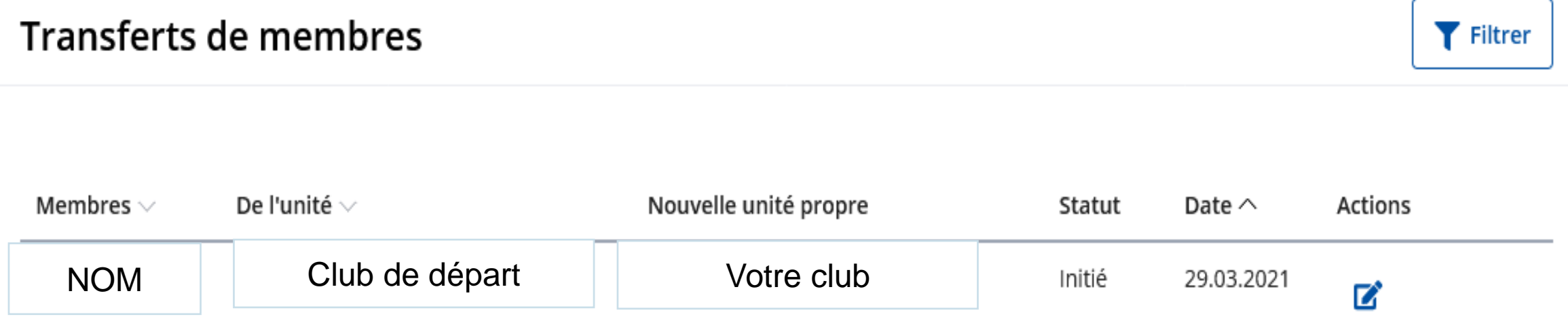

**Va dans un autre club / Transfert « immédiat »**

**Vous êtes le club de d'arrivée**

Donner lui un rôle (niveau d'accès) et acceptez (ou non) le transfert

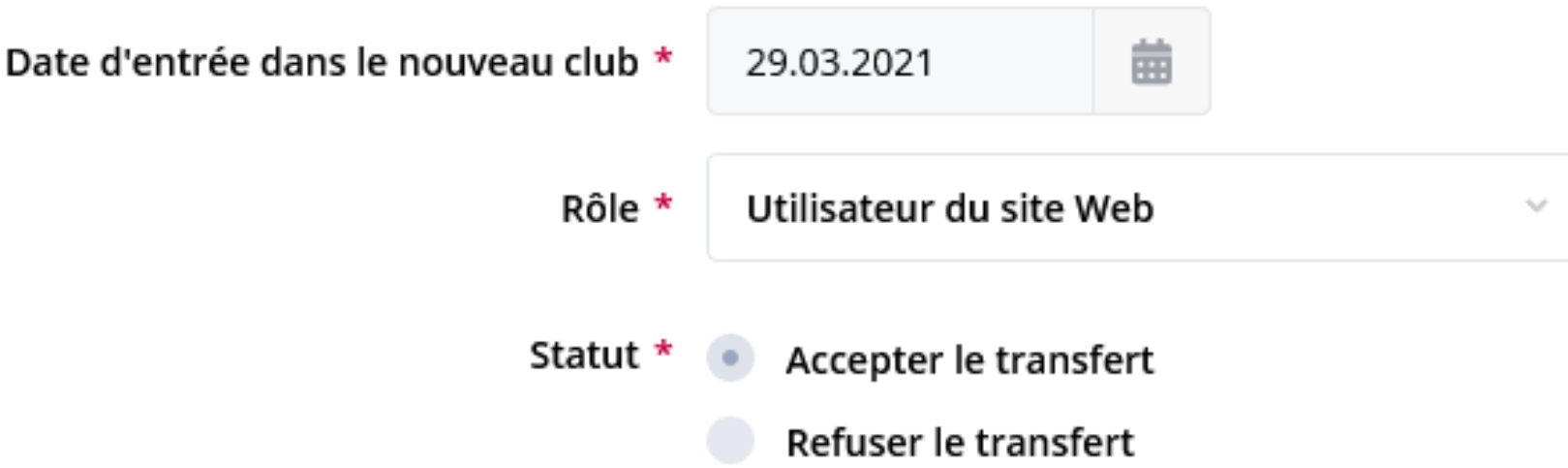

**Va dans un autre club / Transfert « immédiat »**

**Vous êtes le club de d'arrivée**

Son statut passe à « accepté ». Il passera ensuite en « Terminé » après la synchronisation avec la base RI

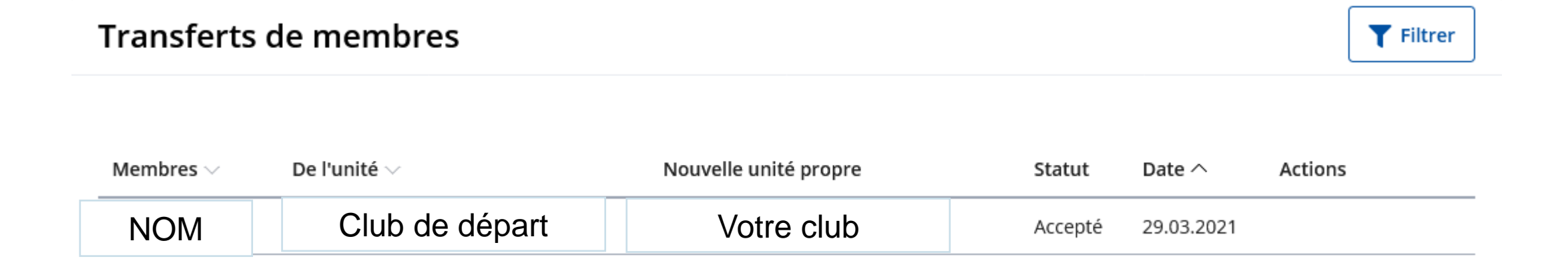

## **MISE À JOUR COMITÉ D'UN CLUB**

Aller dans « Organisation de club » > Comité

Choisir l'année à renseigner

Si le comité montant est très semblable à celui de l'année précédente, il est possible de « copier »

le précédent

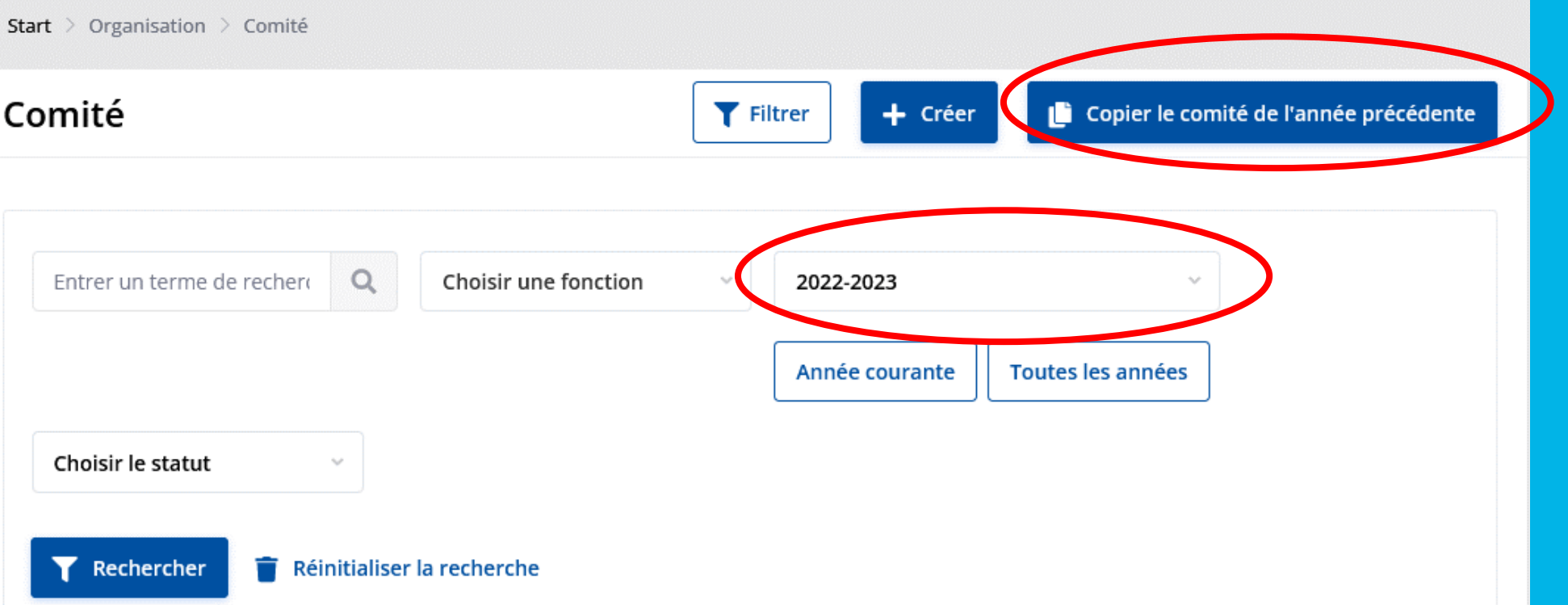

## **MISE À JOUR COMITÉ D'UN CLUB**

- Sinon, vous pouvez le créer membre par membre
- En haut à droite, cliquez sur « Créer »
- Choisir le membre concerné
- Indiquez sa fonction
- L'année rotarienne concernée

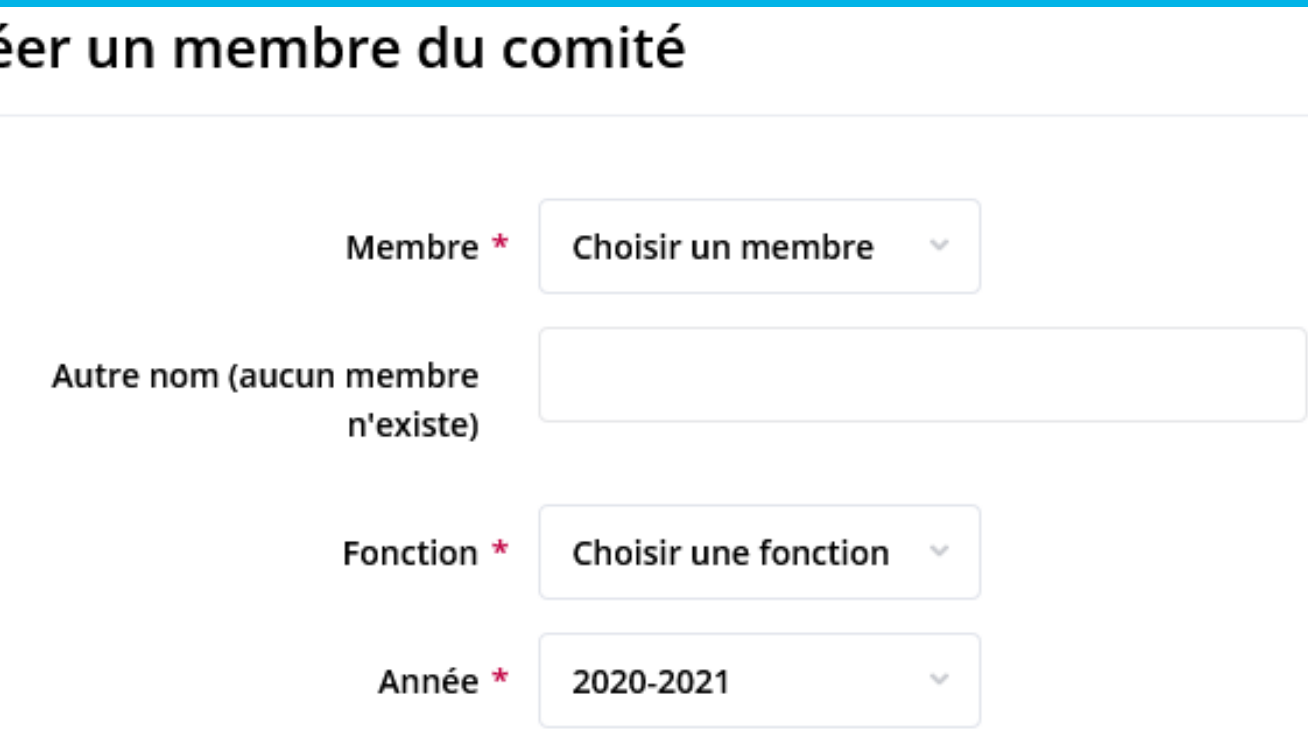

#### Cré

## **MISE À JOUR COMITÉ D'UN CLUB**

➢ Pour rappel, la fonction correspondant au CICO est « CICO / Webmaster ».

Il est conseillé de lui donner aussi la fonction de « Administration du club » qui correspond à « Secrétaire exécutif » au niveau du Rotary International pour qu'il puisse accéder à l'administration du club sur le site MyRotary pour vérification si besoin.

➢ Possibilité de « créer » des fonctions de comité supplémentaires Allez dans « Paramètres de club » > Fonctions du comité > Créer

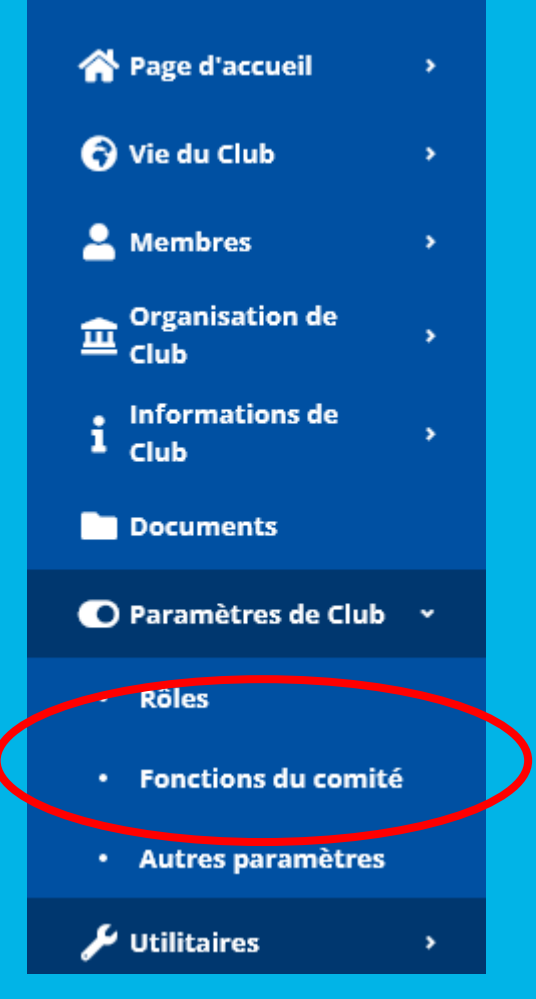

Aller dans « Organisation de club » > Commission

Choisir l'année à renseigner

Si les commissions montantes sont très semblables à celles de l'année précédente, il est possible de « copier » les précédentes

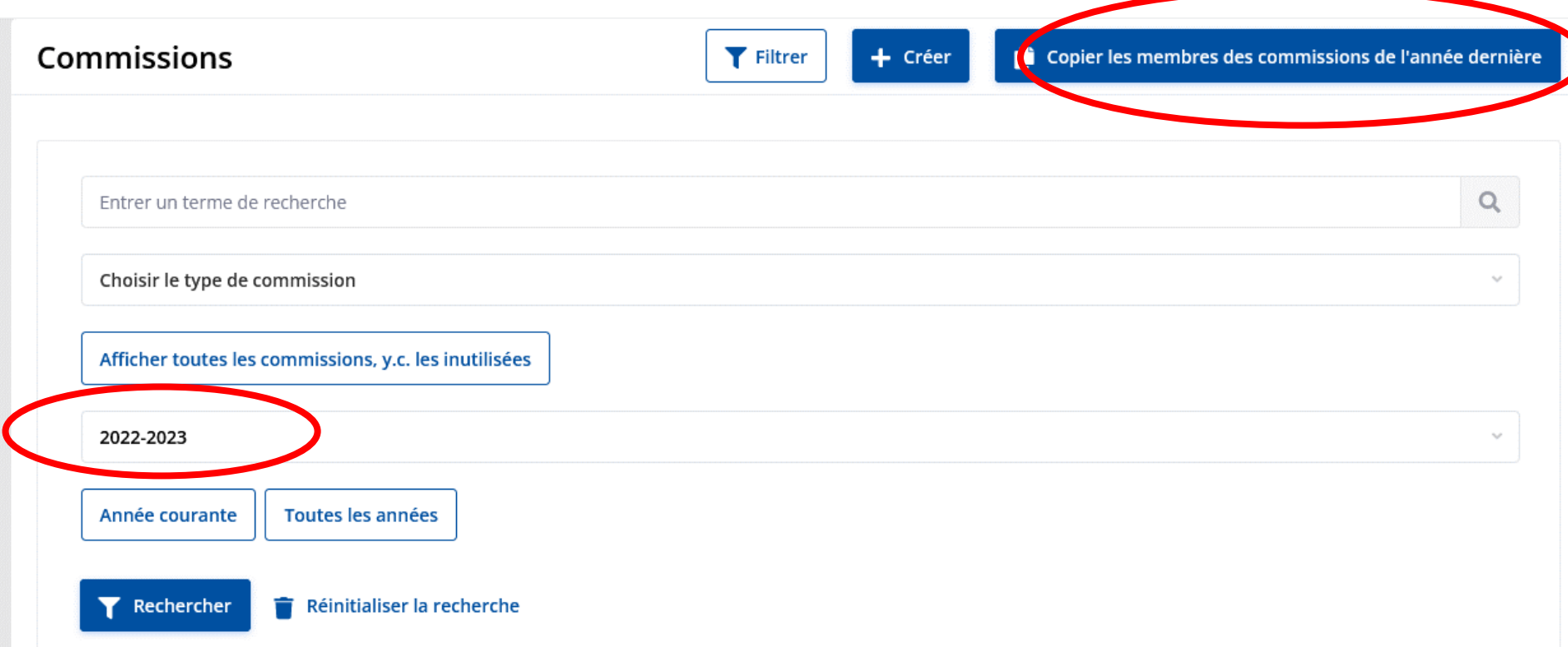

Sinon, cliquer sur « Afficher toutes les commissions, y.c. les inutilisées » pour rajouter celles vous intéressant

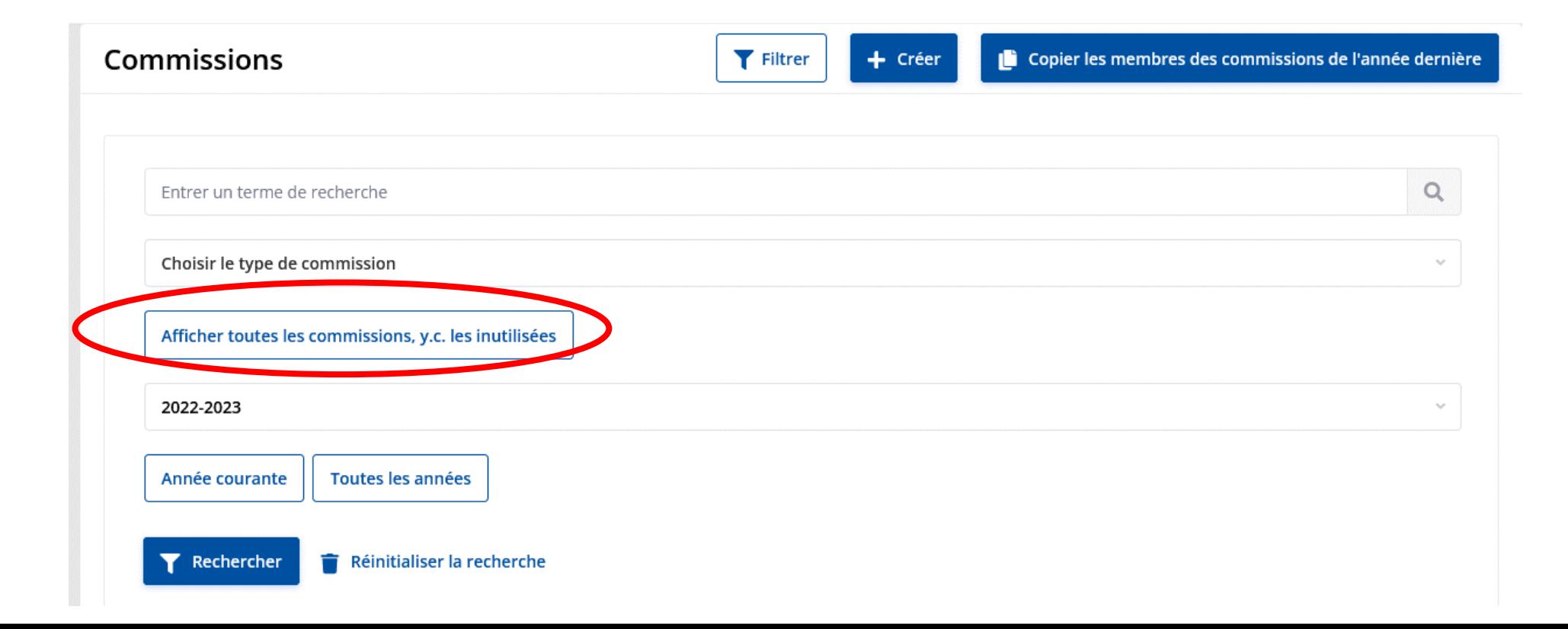

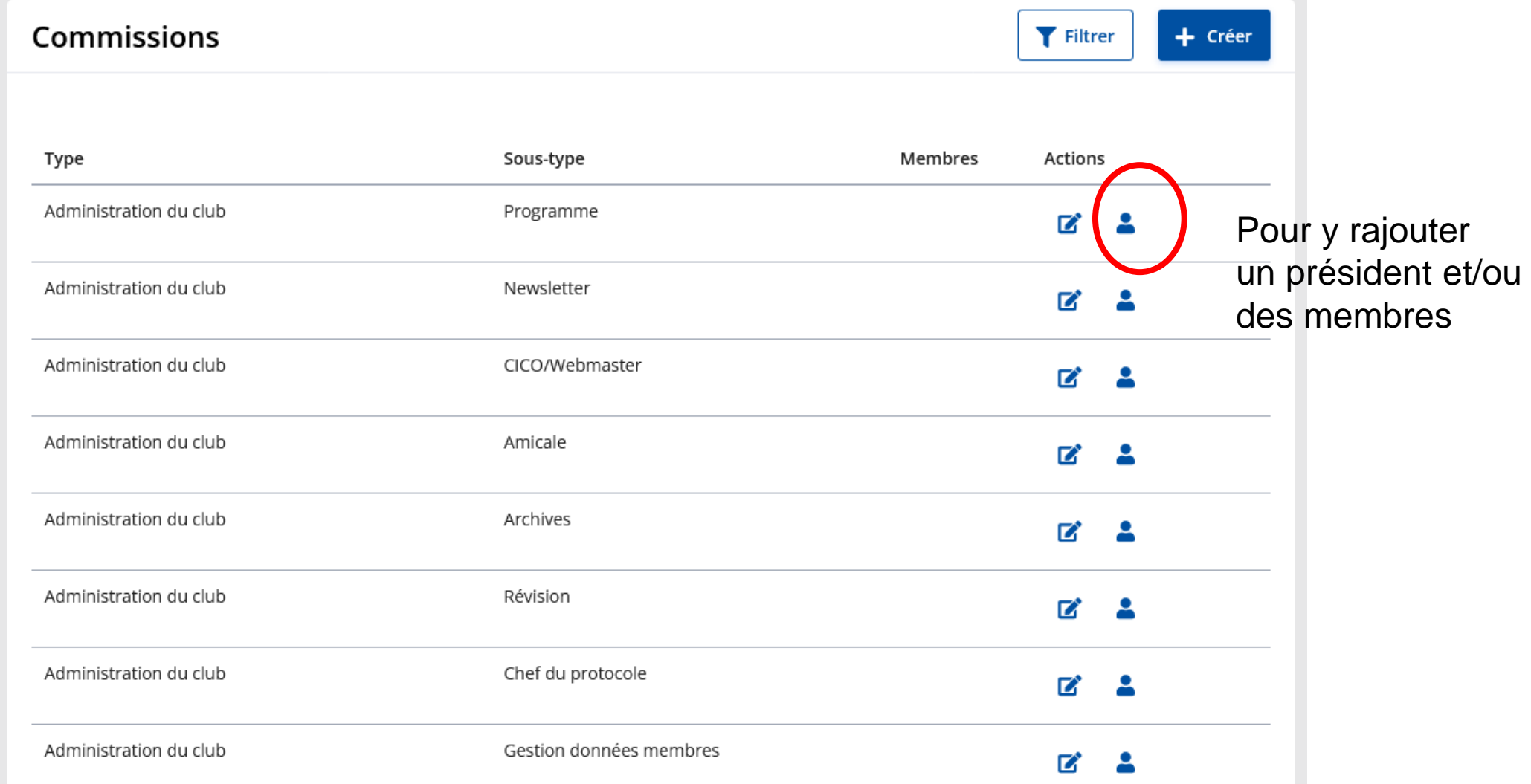

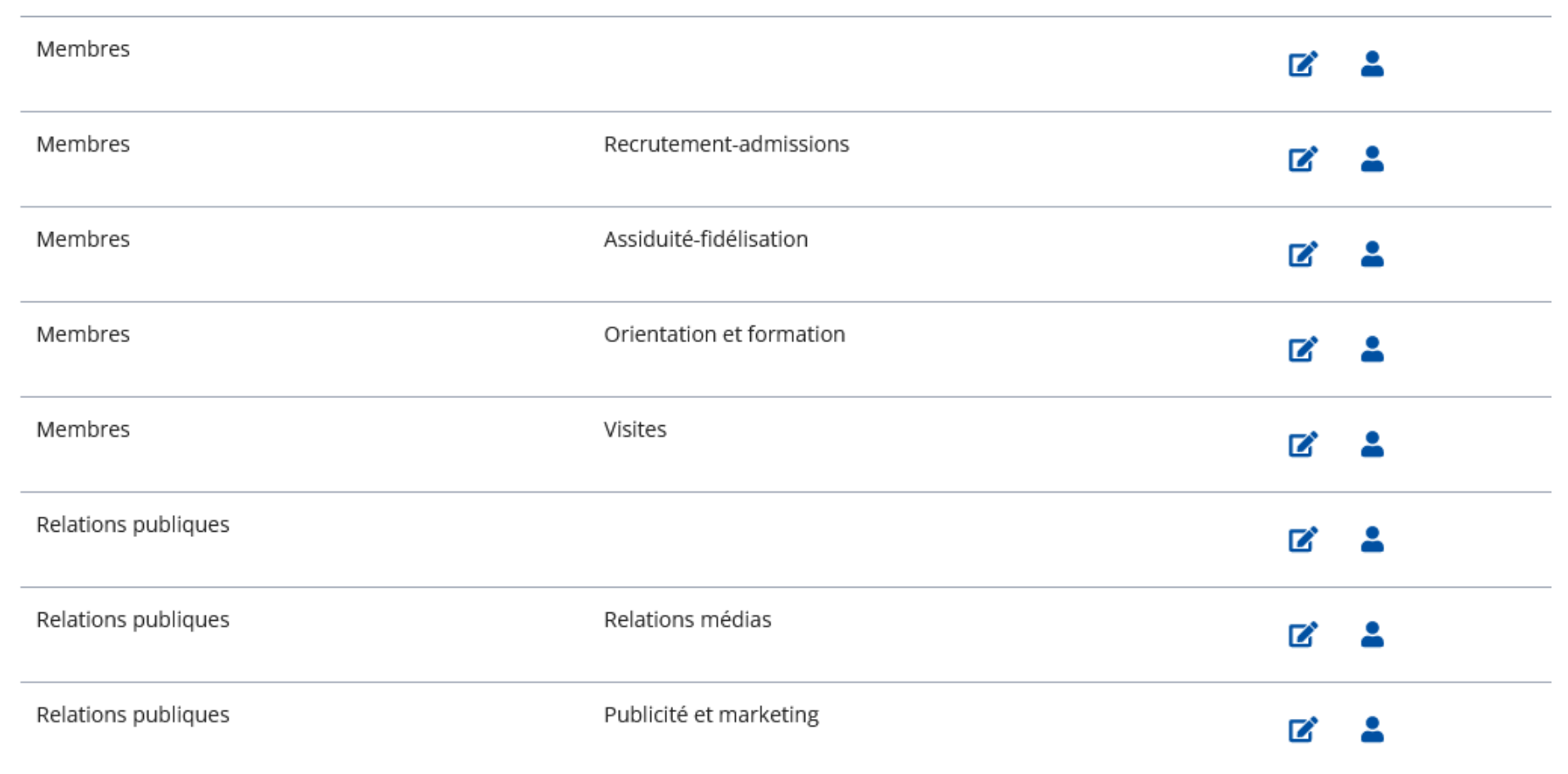

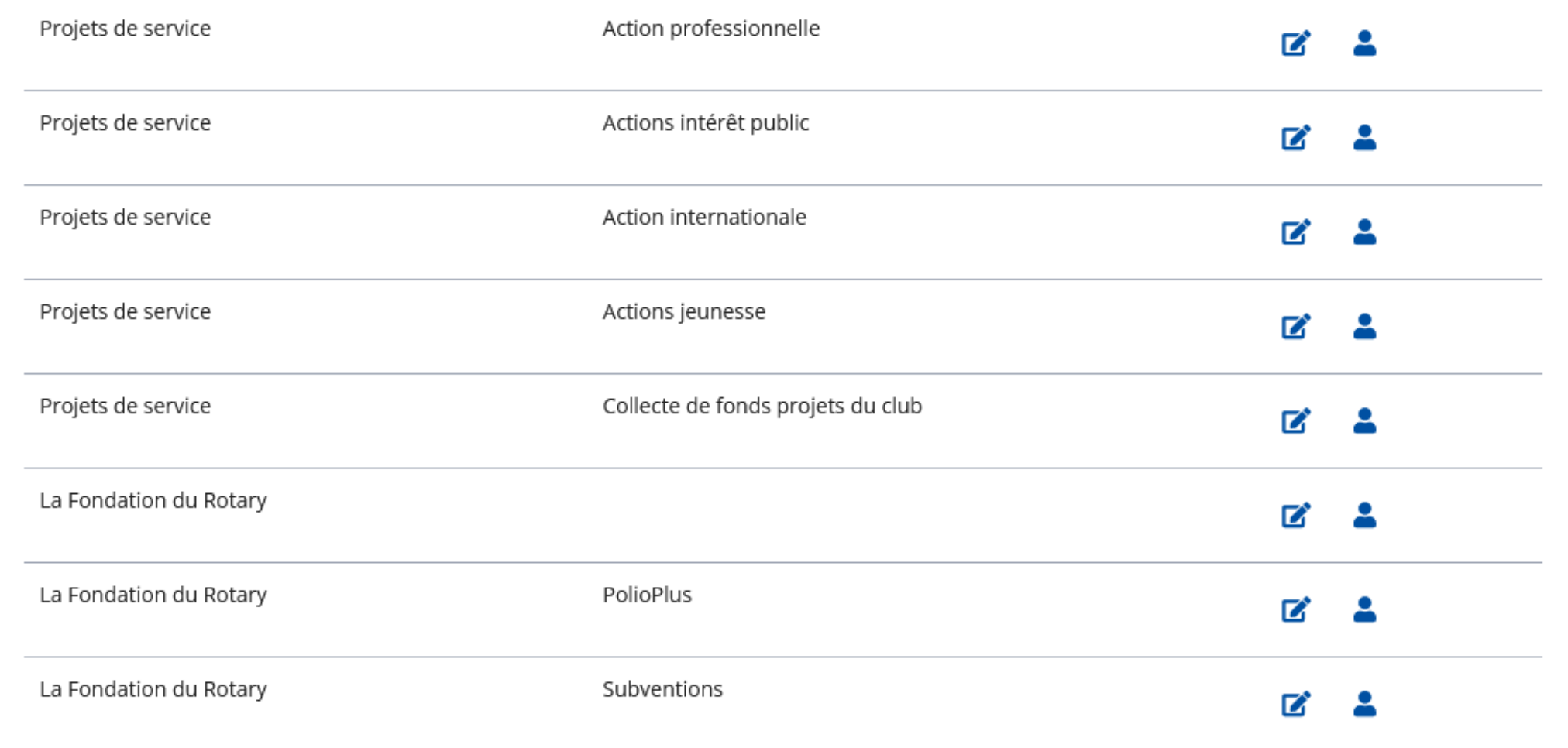

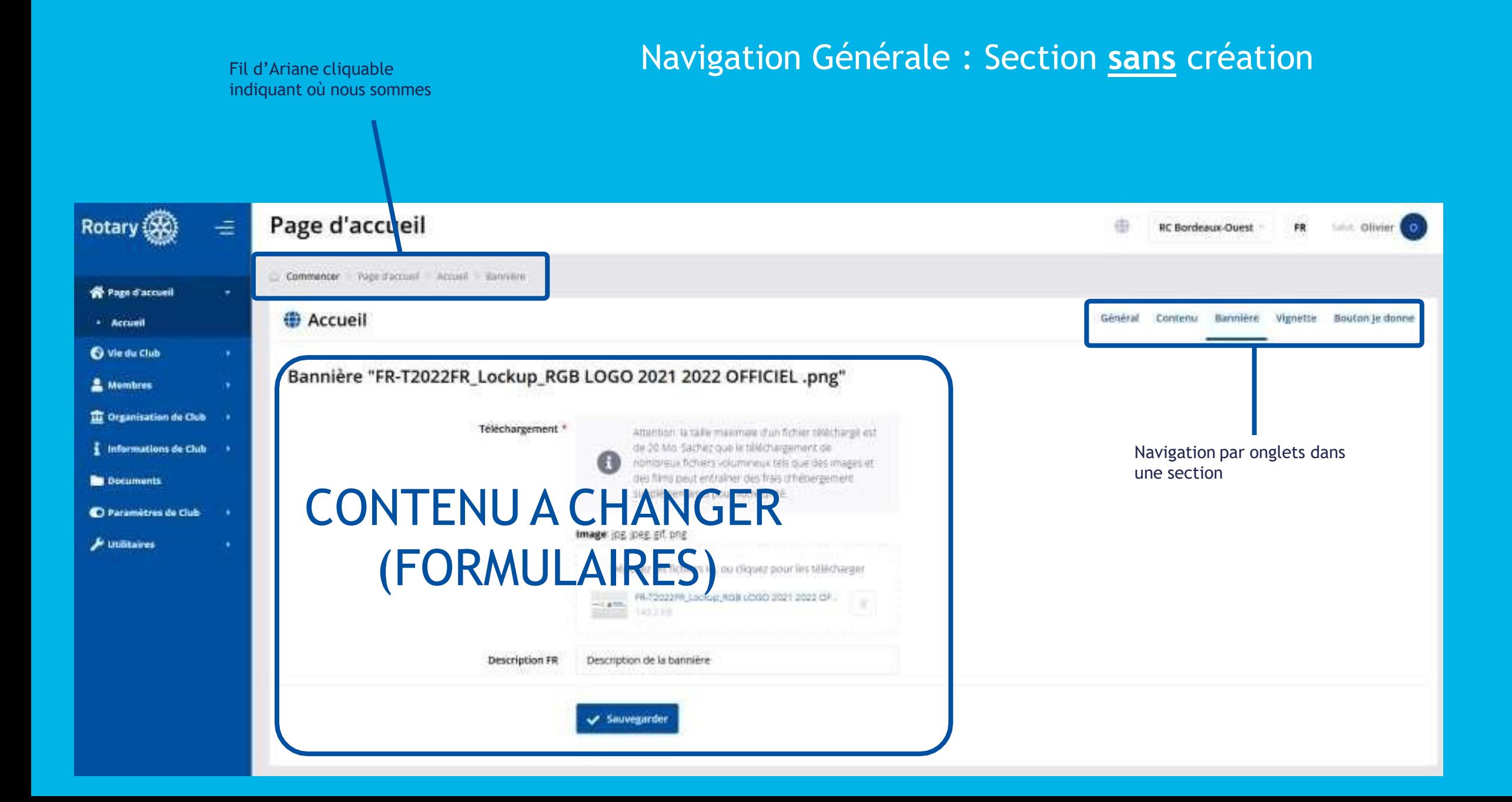

#### Navigation Générale : Section **avec** création

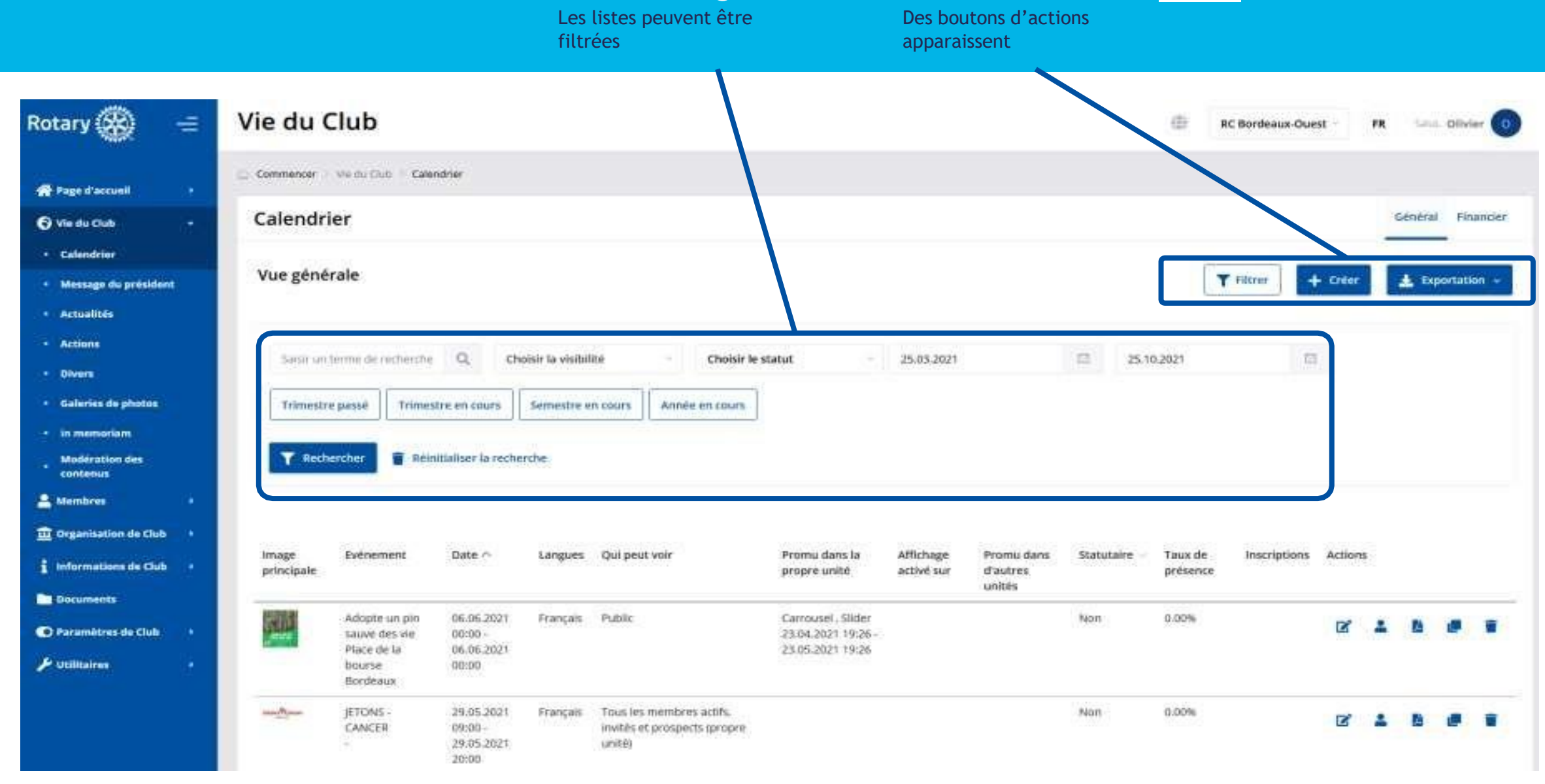

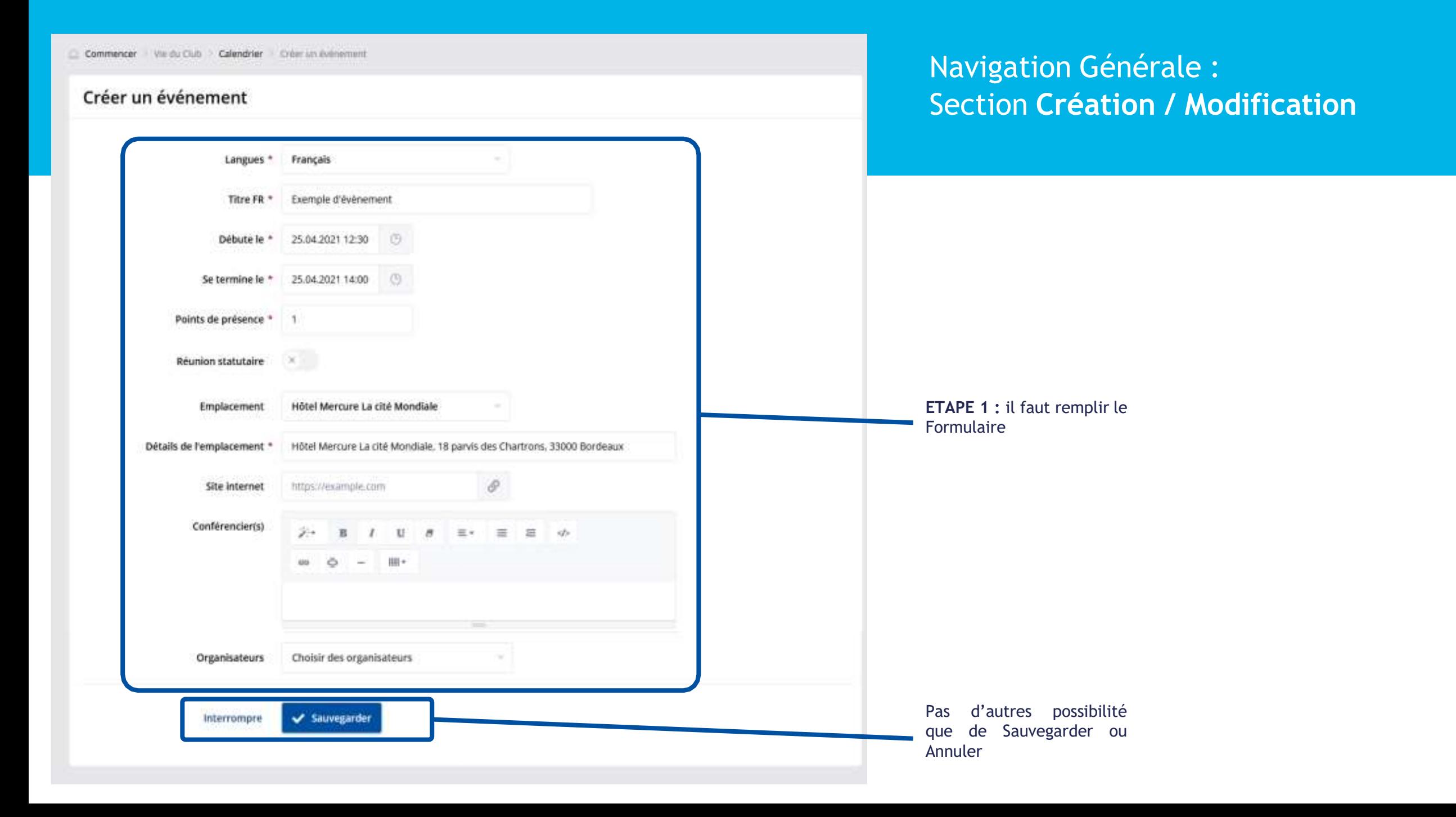

#### Navigation Générale : Section **Création / Modification**

**ETAPE 2 :** l'élément est créé

Commencer Vie du Club Calendrier Exemple d'événement Général Un menu navigation apparait Mettre à jour l'événement "Exemple d'évènement" 25.04.2021 12:30 -General donnant accès aux 14:00 « paramètres » de l'élément : Général • Le Contenu de l'élément Général Conteriu • La Visibilité de Visibilité l'élément Langues \* Français Paramètres d'Inscription. • D'autres options en Questions Exemple d'évènement Titre FR<sup>+</sup> fonction du type d'élément Participants Debute le \* 25.04.2021 12:30 Æ. Fitiances de l'événement Se termine le \* 25.04.2021 14:00 O. Points de présence \* -1 **Réunion statutaire Emplacement** Hôtel Mercure La cité Mondiale

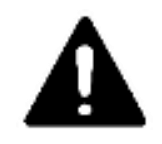

Ne pas oublier d'aller dans ce menu en « Liste Déroulante » pour accéder à la gestion de l'élément

### Nouveauté Contenu à Publier : les BLOCS

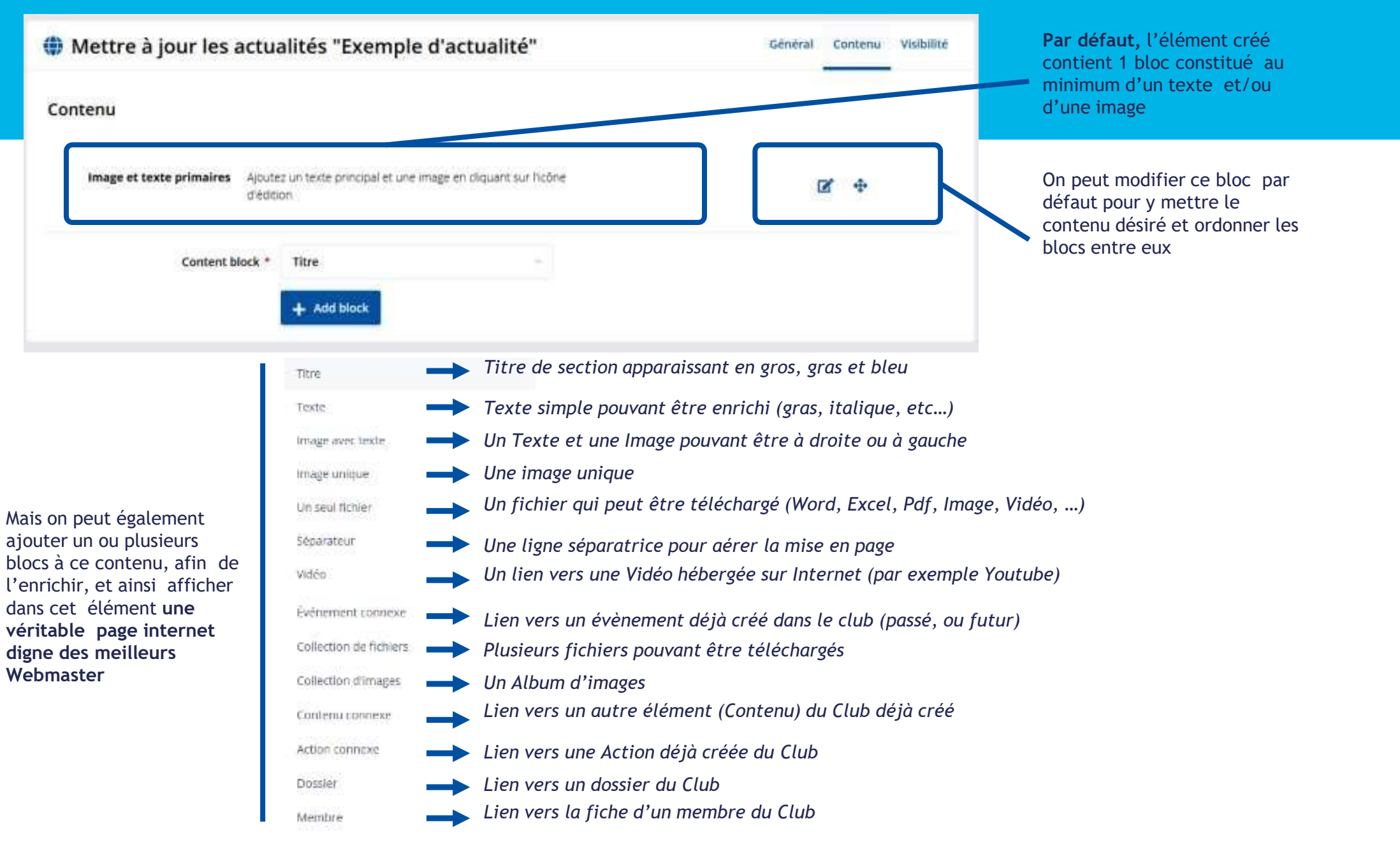

### Nouveauté Contenu à Publier : les BLOCS

**ASTUCE** : Permet de voir l'actualité / événement en mode « visiteur »

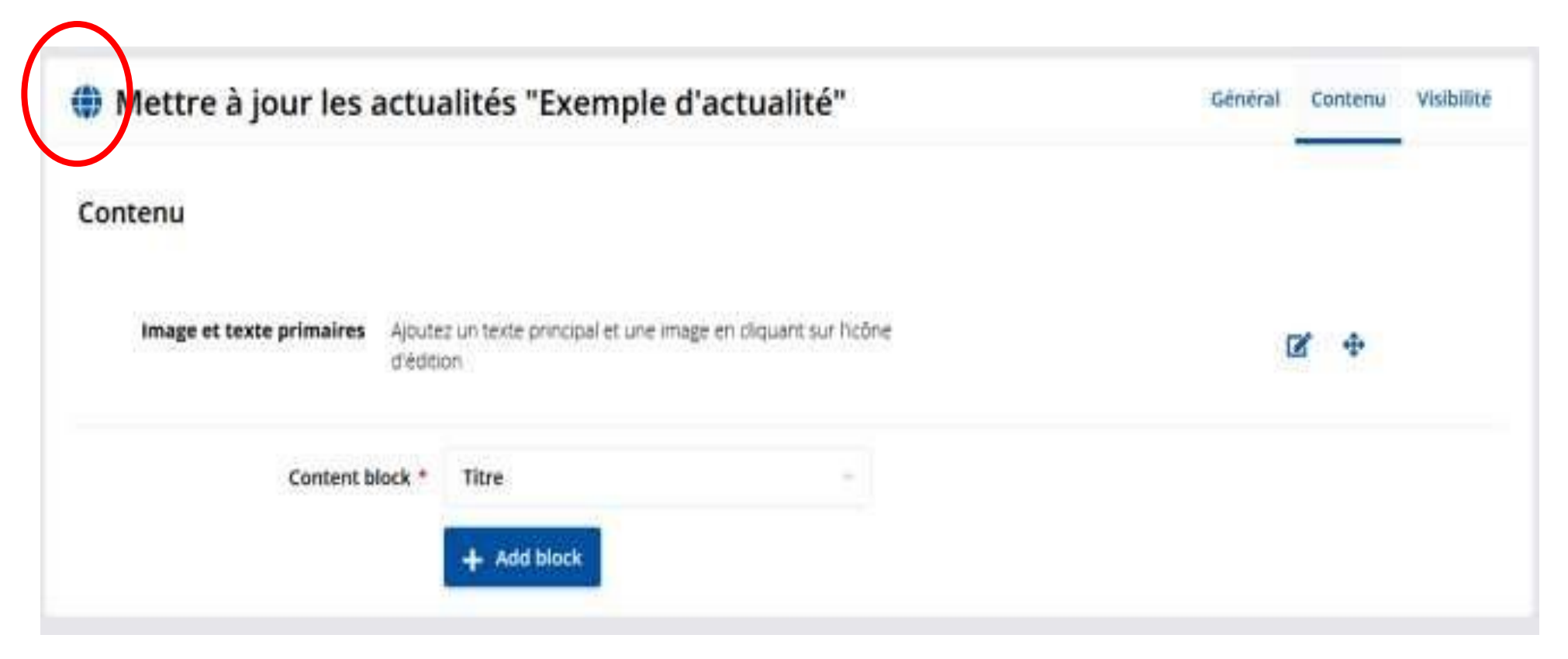

### Nouveauté Contenu à Publier : les BLOCS

#### **ASTUCE** : Permet d'aller directement en mode « édition » sur cette actualité / événement quand on est sur la partie « visiteur » du site

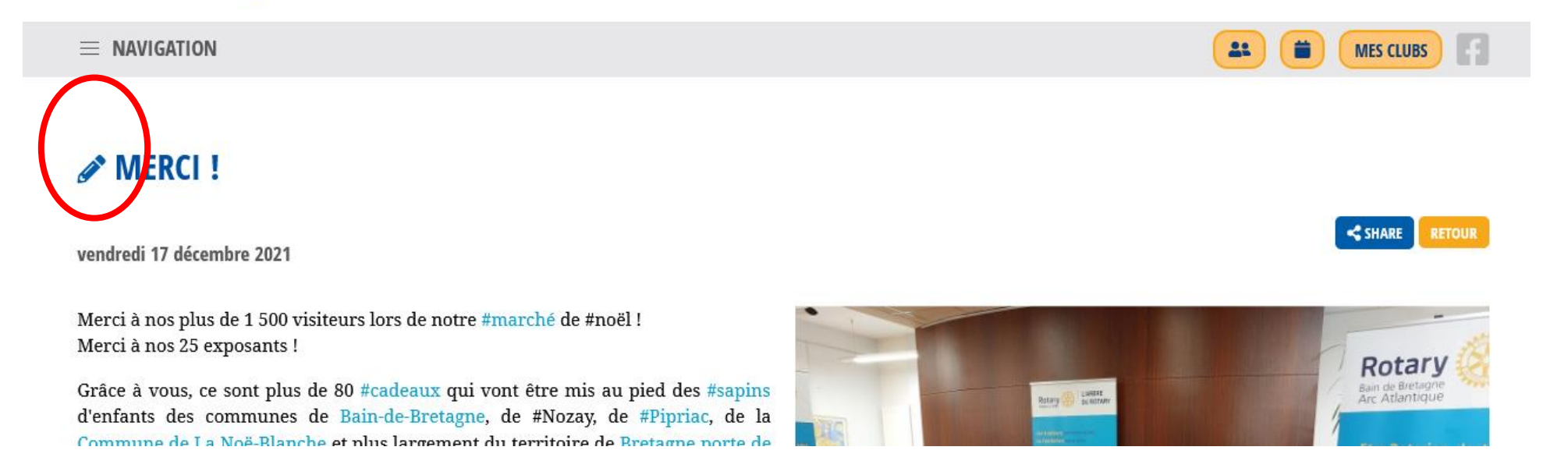

### Nouveauté Contenu à Publier : la visibilité

Le contenu est rendu visible \*

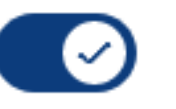

**Inactif = brouillon Ne pas oublier de l'activer pour publier…**

Qui peut voir le contenu ? \*

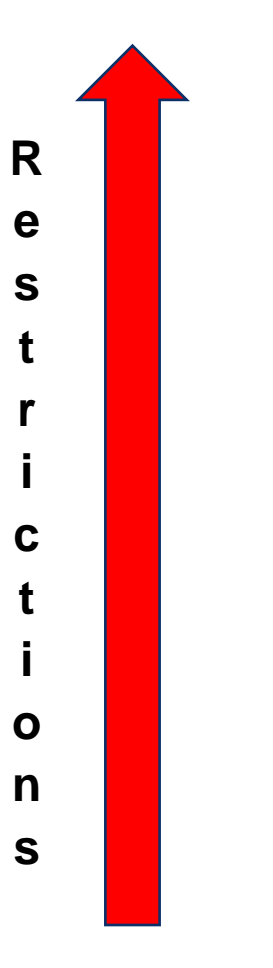

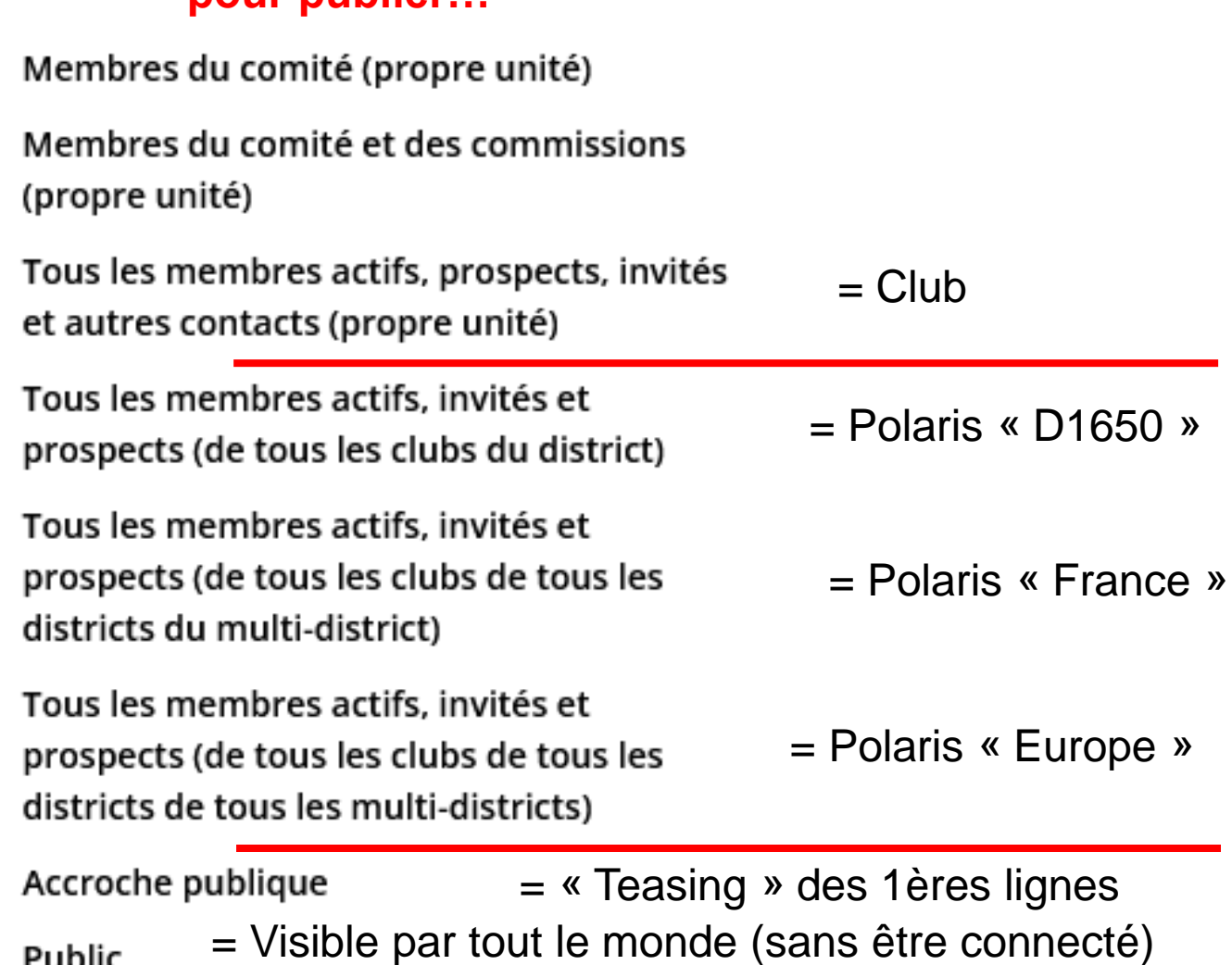

**ATTENTION DONNÉES RGPD**

Public

### Nouveauté Contenu à Publier : la promotion

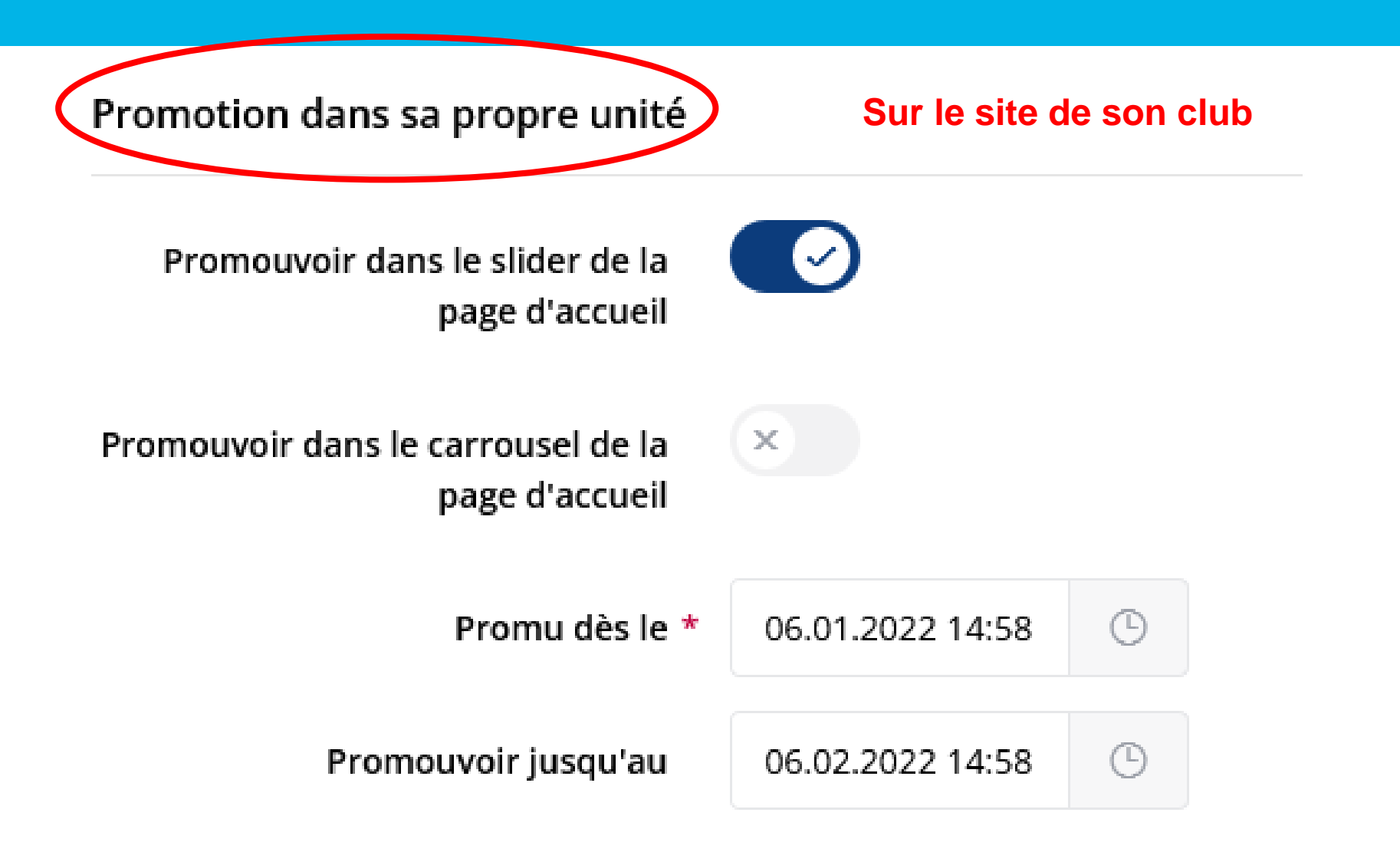

### Nouveauté Contenu à Publier : la promotion

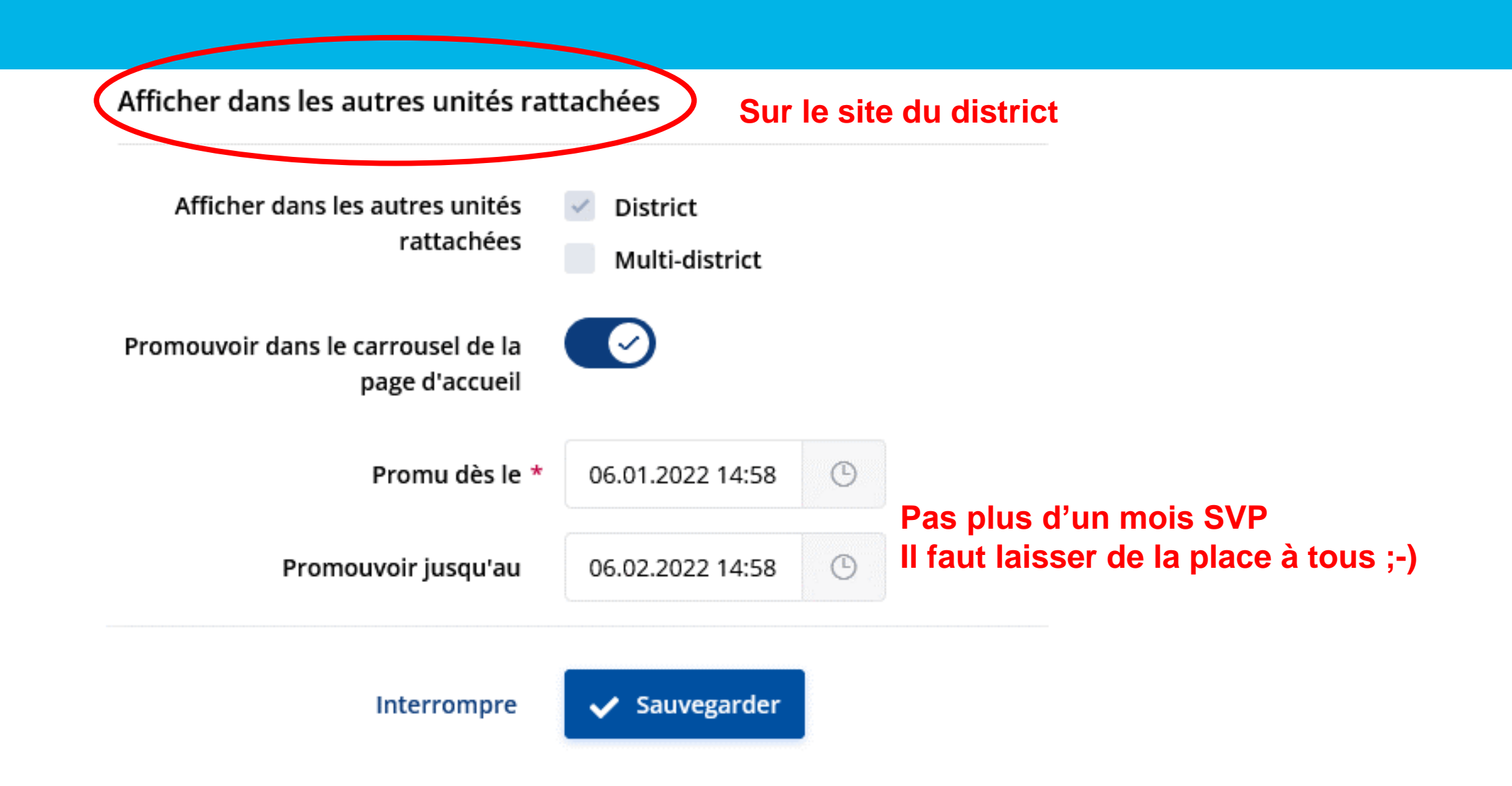

### **Documents / Archives**

= créer un nouveau dossier

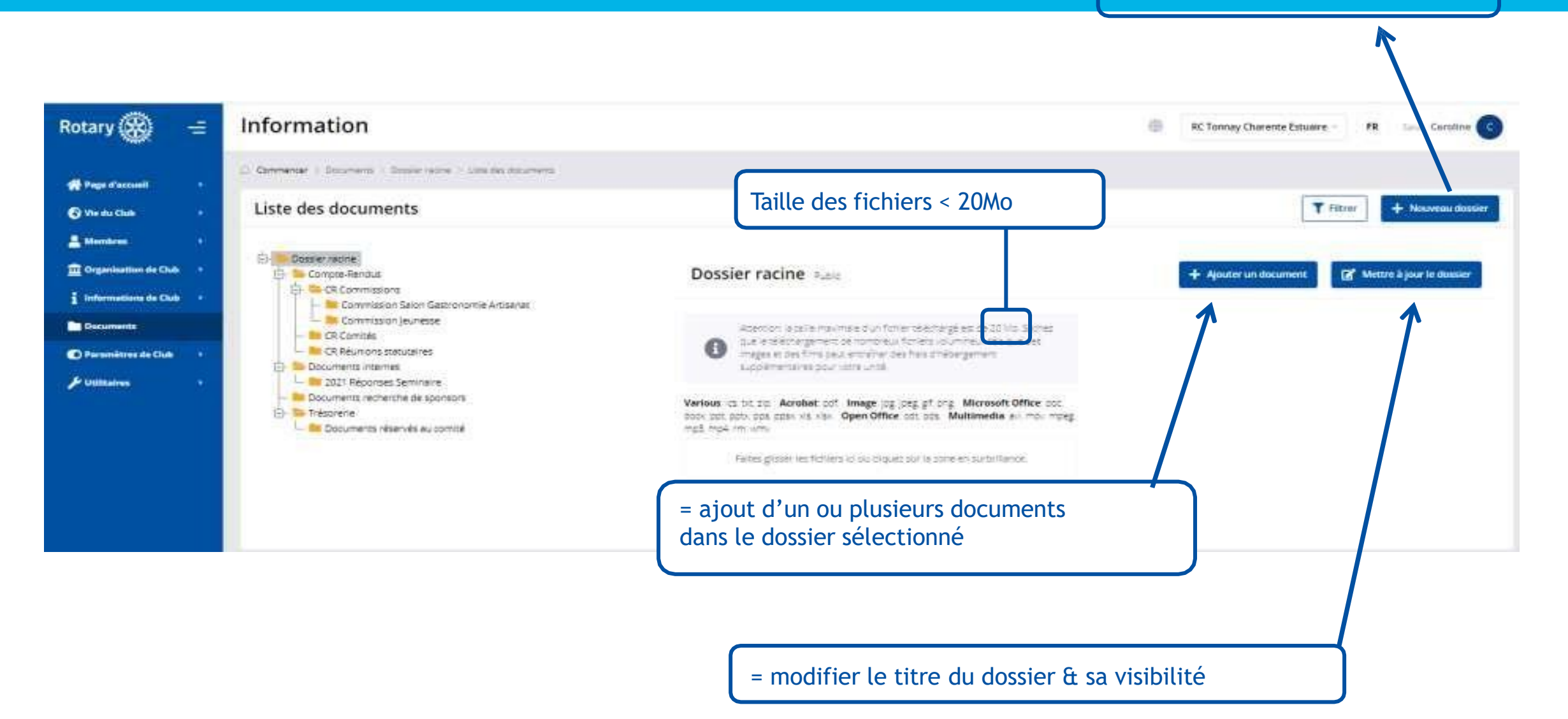

# **QUESTIONS**